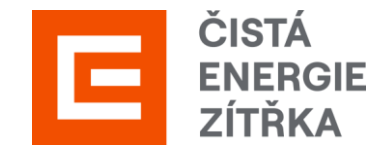

# Manuál pro dodavatele

Průvodce registrací SAP Ariba

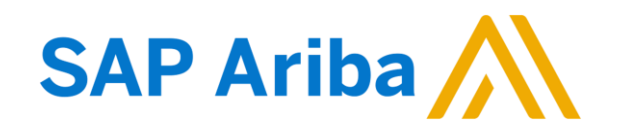

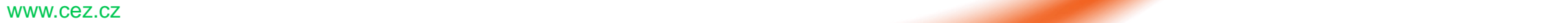

#### Registrace v 6 krocích

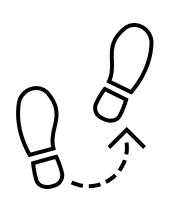

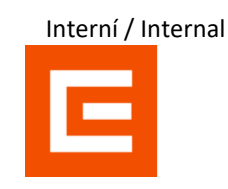

#### **K lednu 2024 došlo k přechodu z dodavatelského portálu SUS na portál SAP Ariba.**

Abyste s námi mohli komunikovat prostřednictvím nového dodavatelského portálu, je třeba projít procesem registrace na portál SAP Ariba viz níže:

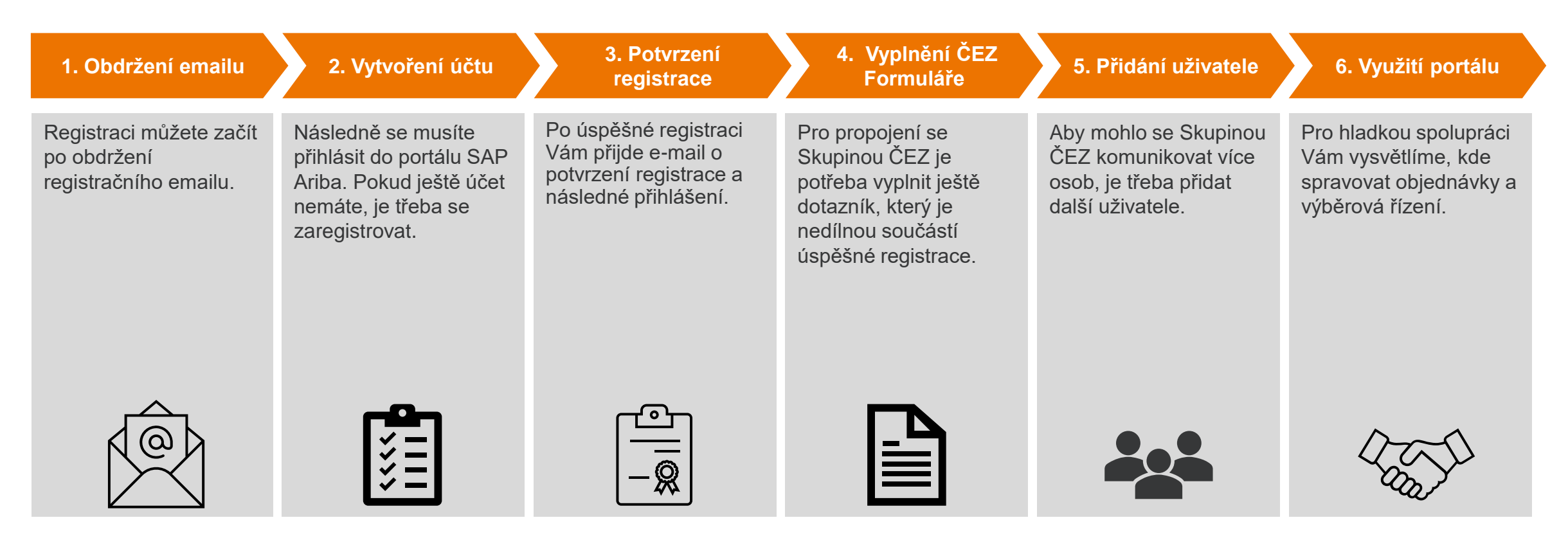

#### 1. Obdržení e-mailu

Obdržíte registrační e-mail, pokud ne, podívejte se do spamu.

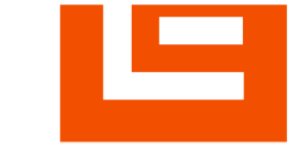

Zaregistrujte se jako dodavatel pro Skupina ČEZ-TEST

Dobrý den,

ČEZ SAP Ariba SLP admin vás pozval, abyste se zaregistrovali a stali se dodavatelem pro Skupina ČEZ-TEST. Začněte vytvořením účtu pro Ariba Network. Je to zdarma.

Skupina ČEZ-TEST používá Ariba Network ke správě svých aktivit nákupů a strategických nákupů a ke spolupráci s dodavateli. Pokrá SILUETKA TOP s.r.o. již má účet pro Ariba Network, přihlaste se pomocí svého uživatelského iména a hesla.

Vytvoření účtu. Klikněte sen

Tuto zprávu Vám posíláme proto, že Vás zákazník, Skupina ČEZ-TEST, označil jako vhodnou kontaktní osobu pro tuto korespondenci. Pokud nejste správná kontaktní osoba, obraťte se na Skupina ČEZ-TEST.

Offices | Data Policy | Contact Us | Customer Support

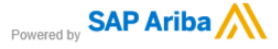

Pokud již máte účet u SAP Ariba **přihlaste se** a pokračujte na vyplnění [Formuláře pro ČEZ](#page-7-0) (Bod 3 tohoto manuálu). Kliknutím na **odkaz** budete přesměrování na SAP Ariba. Pokud ještě nemáte účet v SAP Ariba, klikněte na tlačítko **registrovat.**

#### **SAD** Ariba Proposals and Questionnaires -

Vítejte, Jana Paulová

Máte otázku? Kliknutím sem zobrazíte úvodní příručku.

Přihlaste se jako dodavatel s Skupina ČEZ - TEST do SAP Ariba.

Skupina ČEZ - TEST používá SAP Ariba ke správě aktivit nákupů.

Vytvořte si dodavatelský účet SAP Ariba a spravujte své reakce na aktivity nákupu, které požaduje Skupina ČEZ - TEST

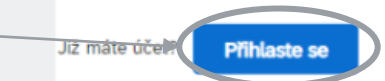

**Registrovat** 

#### 2A. Vytvoření účtu

Nyní vyplňte jednotlivá pole. Povinná pole jsou vždy **zaškrtnuta \*.**

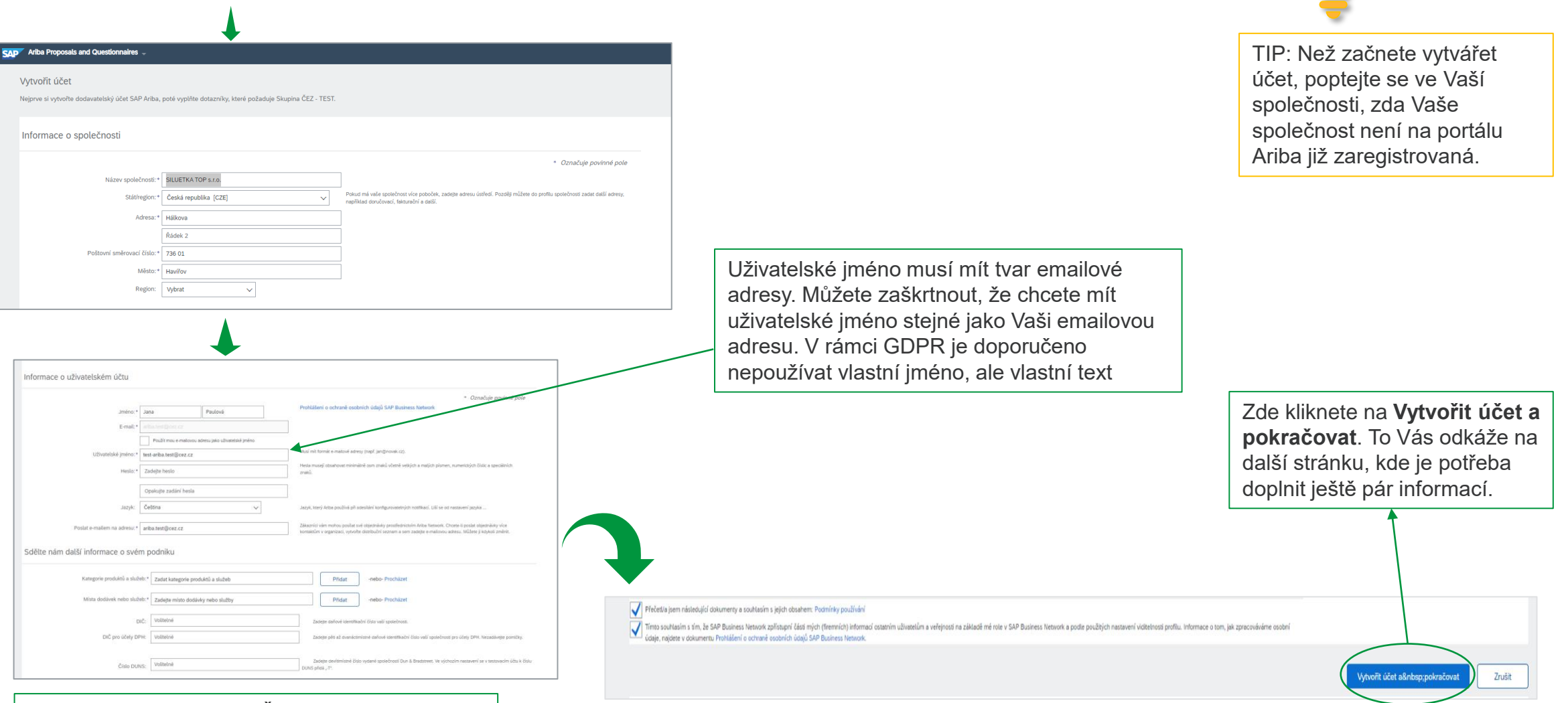

www.cez.cz 4 Doporučujeme vyplnit DIČ, přestože není povinné.

Interní / Internal

Ξ

#### 2B. Vytvoření účtu

V této sekci je potřeba vyplnit kategorii služeb a výběr místa dodávky nebo služby.

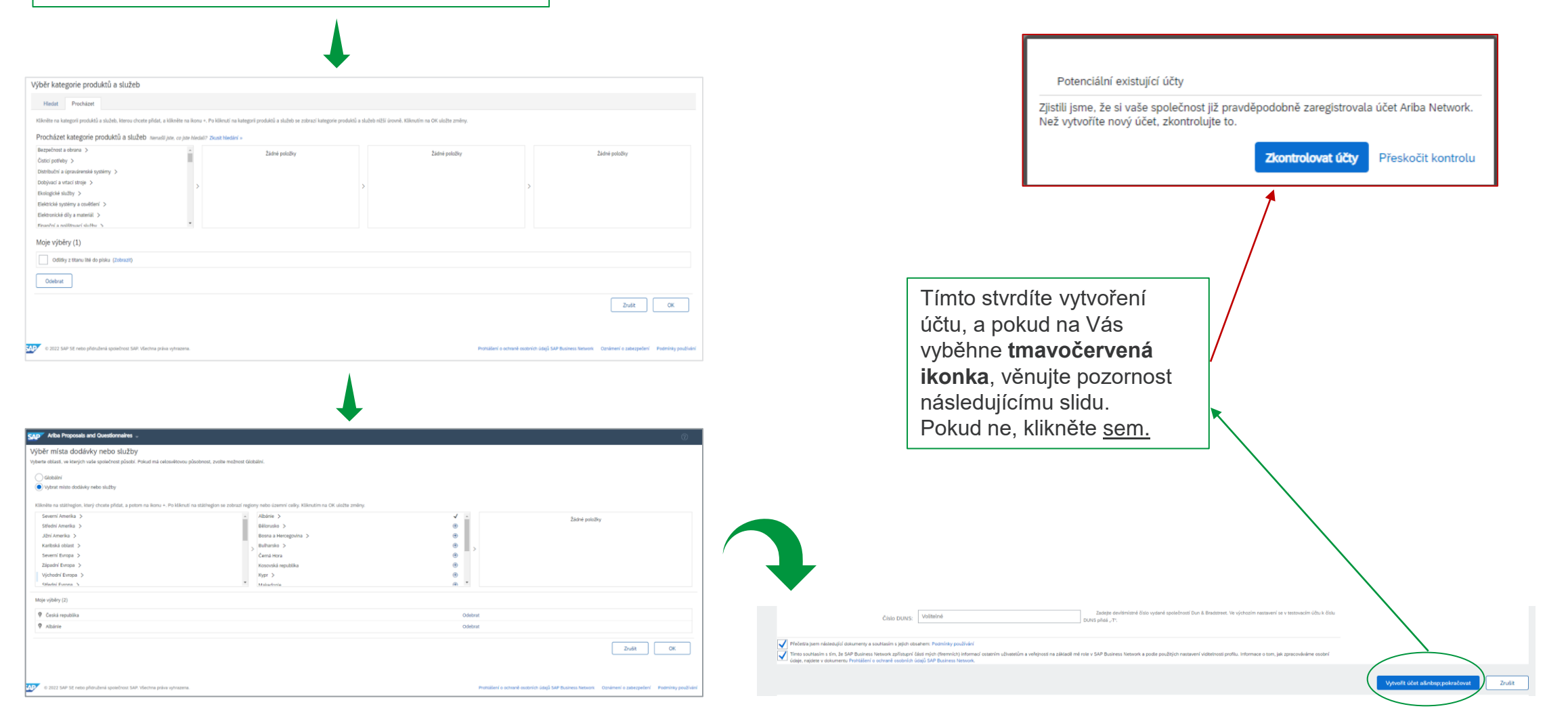

#### 2C. Vytvoření účtu – Kontrola účtu

Pokud se Vám objeví ikonka z minulého slidu, klikněte prosím na **Zkontrolovat účty.** Získáte tím kompletní přehled všech podobných účtů na SAP Ariba.

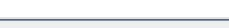

Kontrola duplicitního účtu

Zjistili jsme, že si Vaše společnost již možná zaregistrovala účet Ariba Network, zkontrolujte výsledky shody níže a pokračujte následovně: · Můžete se přihlásit na účet, s nímž jste asociováni · Nebo můžete zobrazit profil a kontaktovat odsud administrátora účtu · Pokud neexistuje žádná shoda, můžete pokračovat ve vytváření účtu a my zpracujeme Vaši registraci · Nebo můžete přejít zpět na předchozí stránku Shoda založená na NÁZEV SPOLEČNOSTI E-MAILOVÁ ADRESA ČÍSLO DUNS

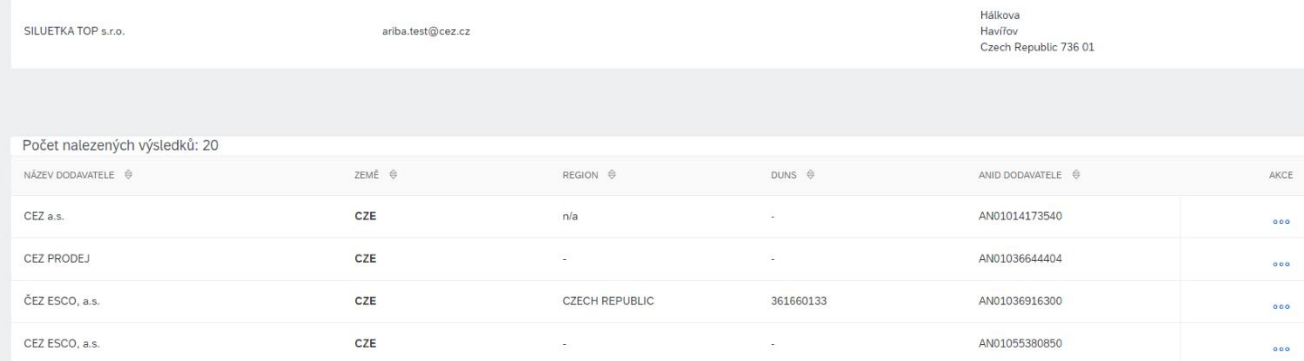

DIČ

ADRESA

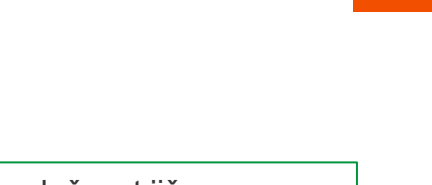

Jestliže objevíte svoji společnost již **zaregistrovanou**, je potřeba se obrátit na **administrátora účtu** a nebo se **přihlásit** již vytvořeným **jménem** a **heslem.**

Pokud ani jeden z účtů není Váš, klikněte na **pokračovat ve vytváření účtu.**

#### <span id="page-6-0"></span>3. Potvrzení registrace a přihlášení

Pokud jste vše vyplnili v pořádku, přijde Vám následující e-mail – **Uchovejte si svoje jméno a heslo.**

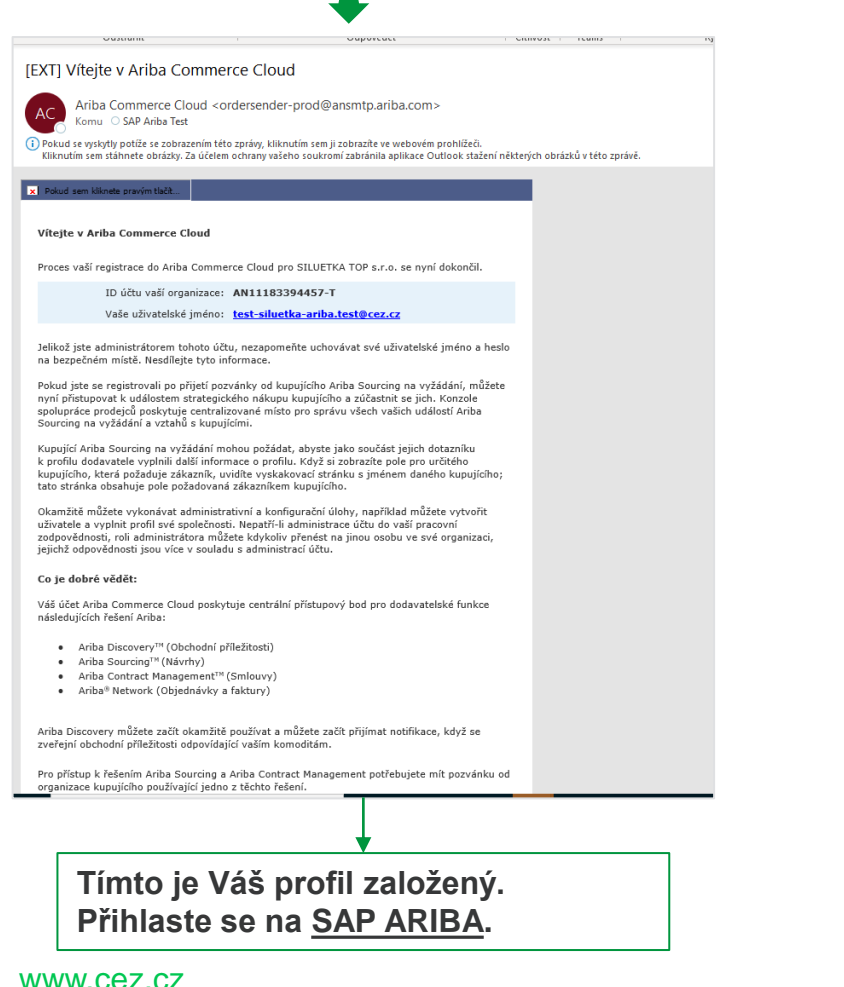

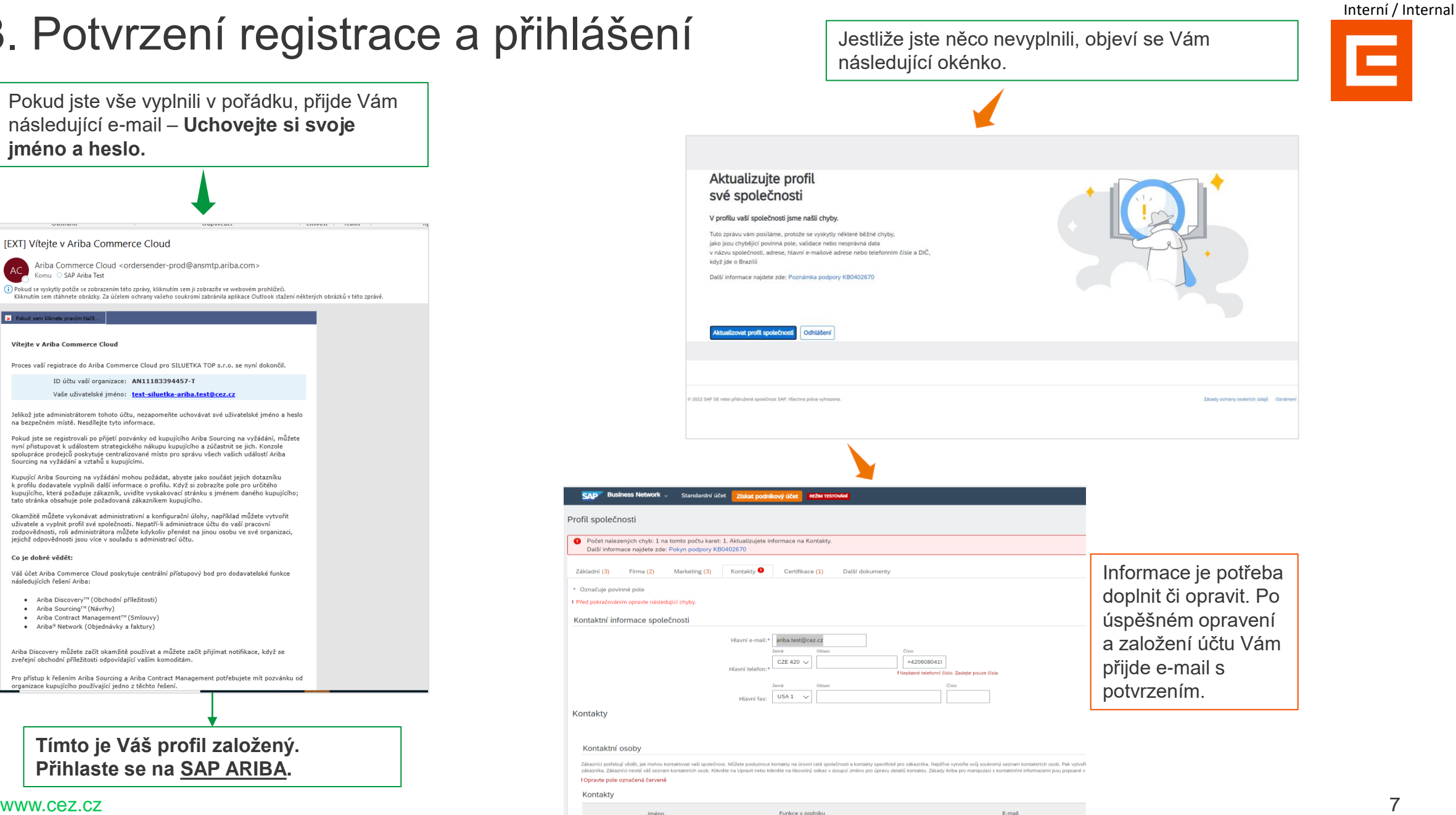

# <span id="page-7-0"></span>Interní / Internal 4A. Formulář pro ČEZ

Pro komunikaci prostřednictvím SAP Ariba se Skupinou ČEZ je potřeba vyplnit jeden externí dotazník. Díky němu se Vaše společnost propojí se Skupinou ČEZ.

Dotazník najdete na hlavní stránce, kde rozkliknete Business Network a kliknete na Ariba Proposals & Questionnaires.

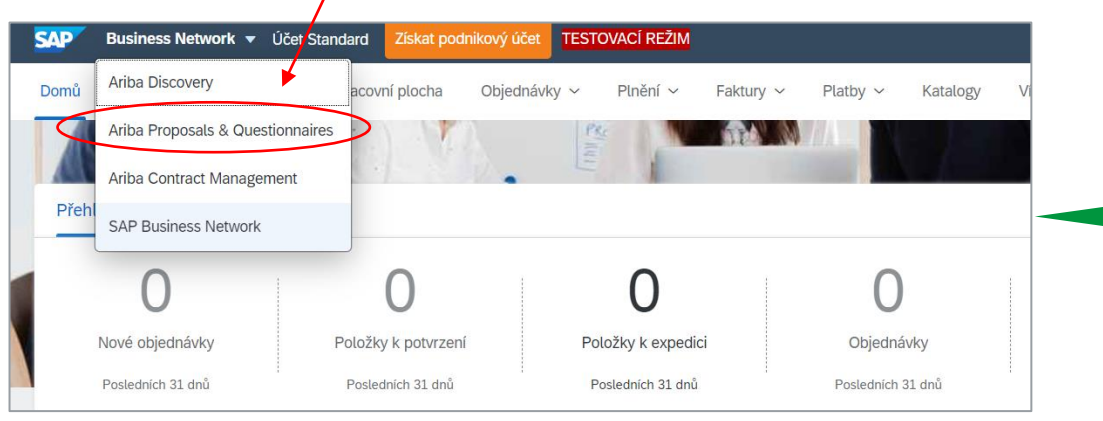

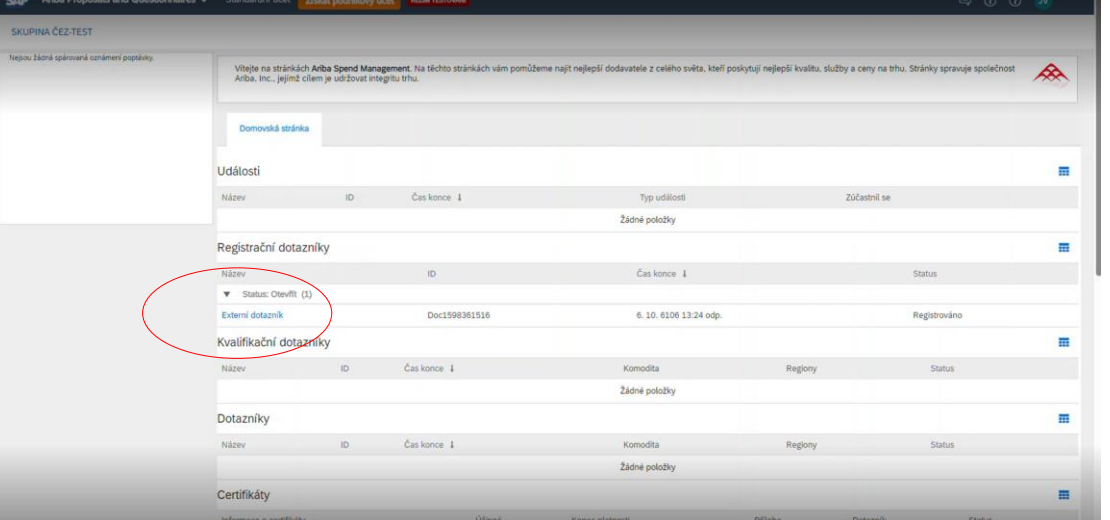

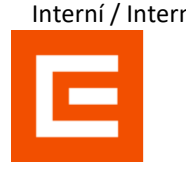

# 4B. Vyplnění ČEZ formuláře

Všechny povinné informace jsou označeny **\*.**  Po vyplnění všech informací klikněte na **Odeslat celou reakci** a vyčkejte na potvrzovací e-mail.

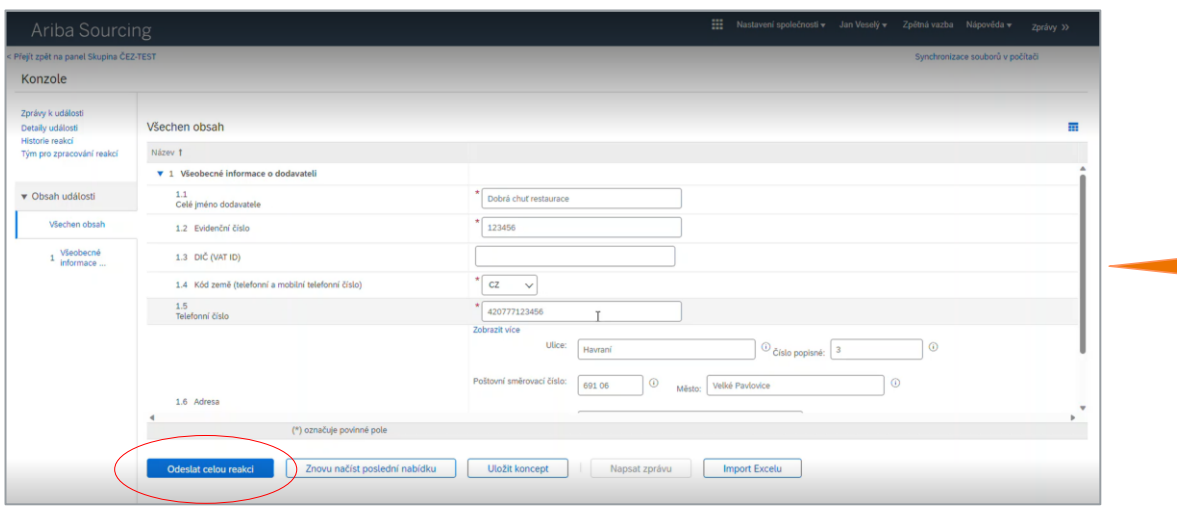

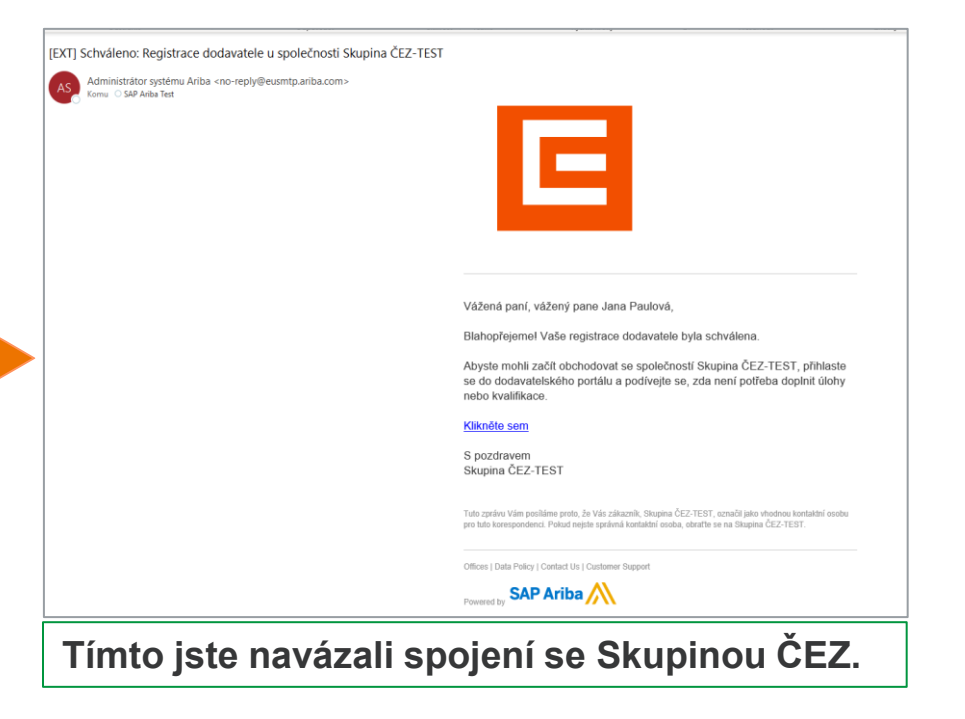

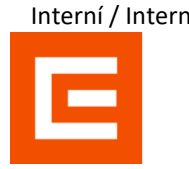

#### 5A. Přidání kontaktní osoby

Komunikace mezi ČEZ a Vaší společností nemusí probíhat pouze přes první registrovanou osobu. Lze přidat další kontaktní osoby, které mohou komunikovat za Vaši společnost.

Na hlavní stránce kliknete na svůj profil a následně na **Profil společnosti** – **Nastavení** – **Uživatelé**.

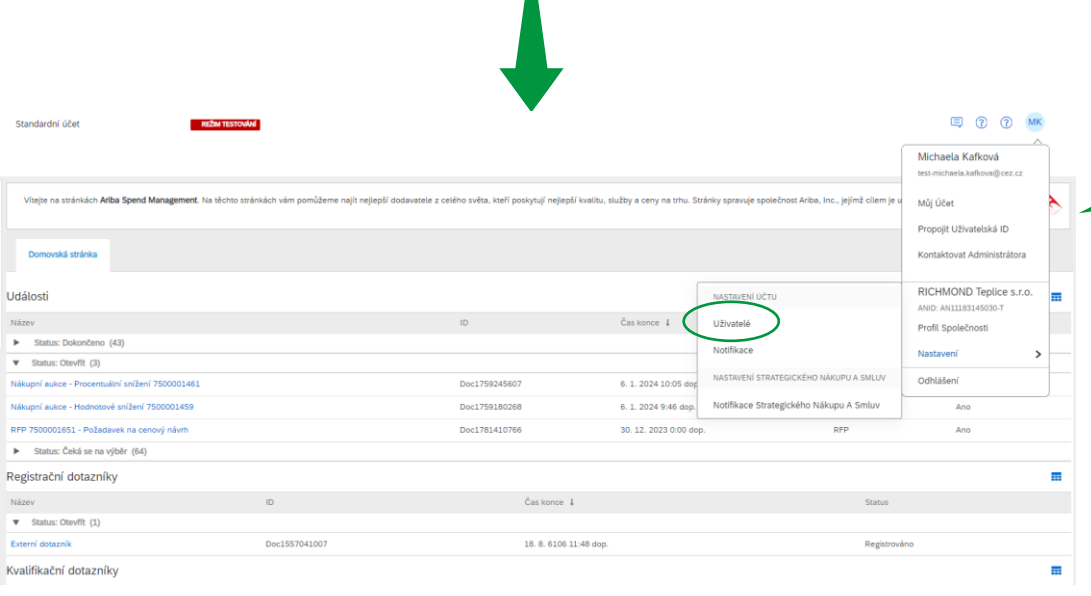

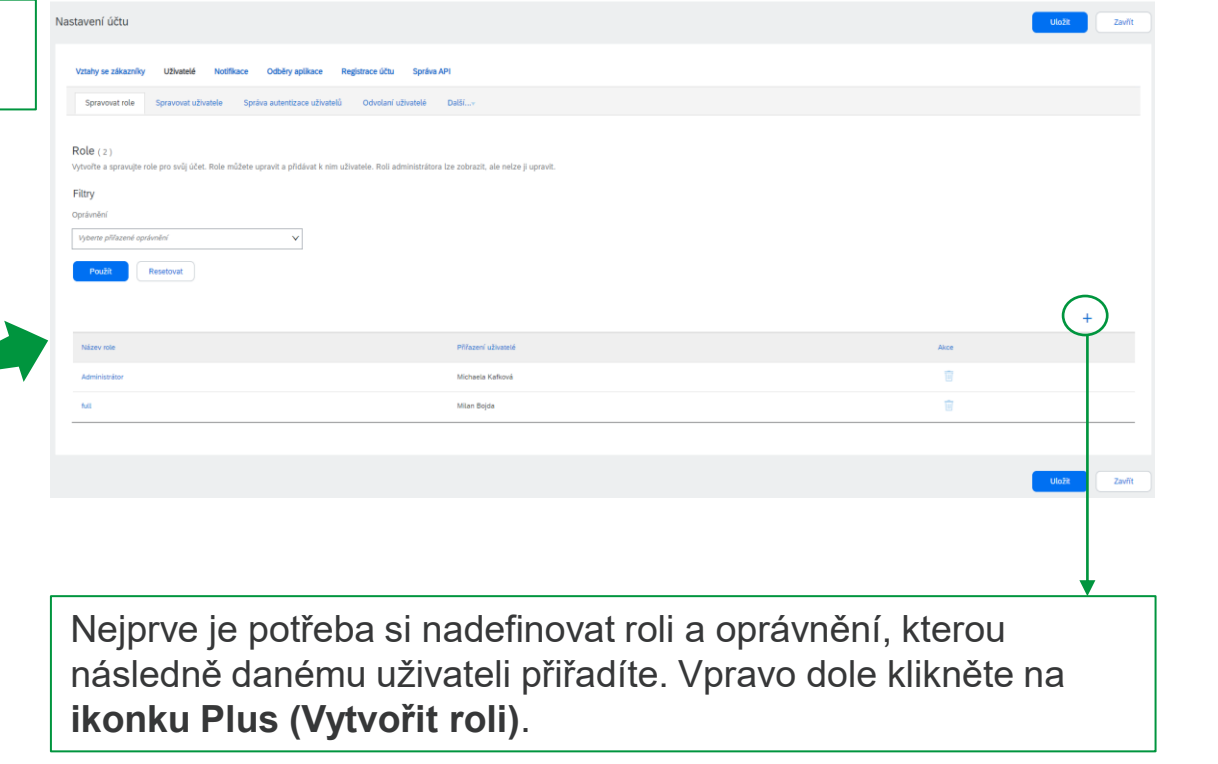

#### 5B. Přidání kontaktní osoby – Vytvoření role

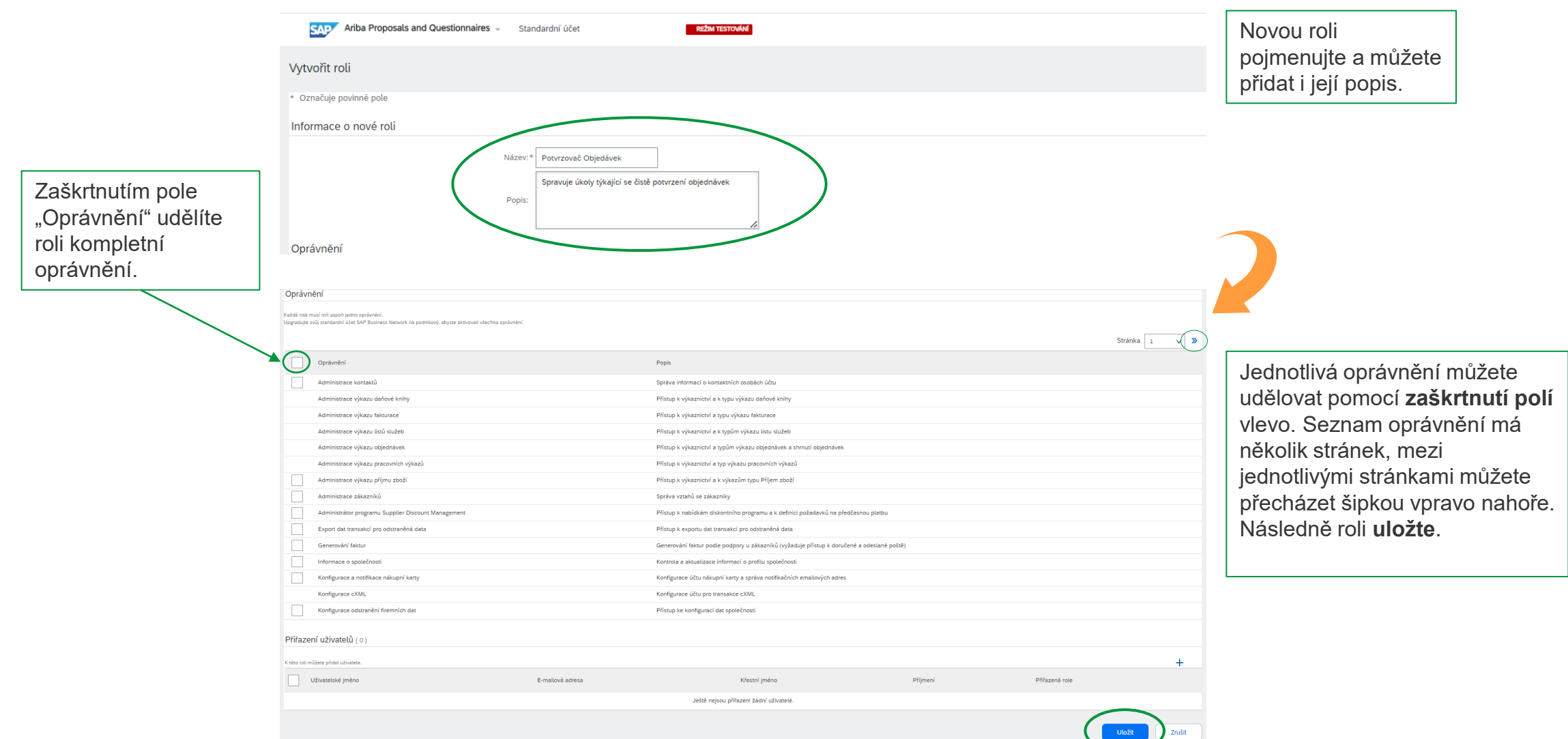

#### 5C. Přidání kontaktní osoby – Přiřazení role

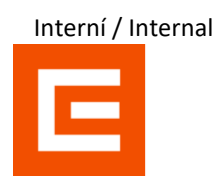

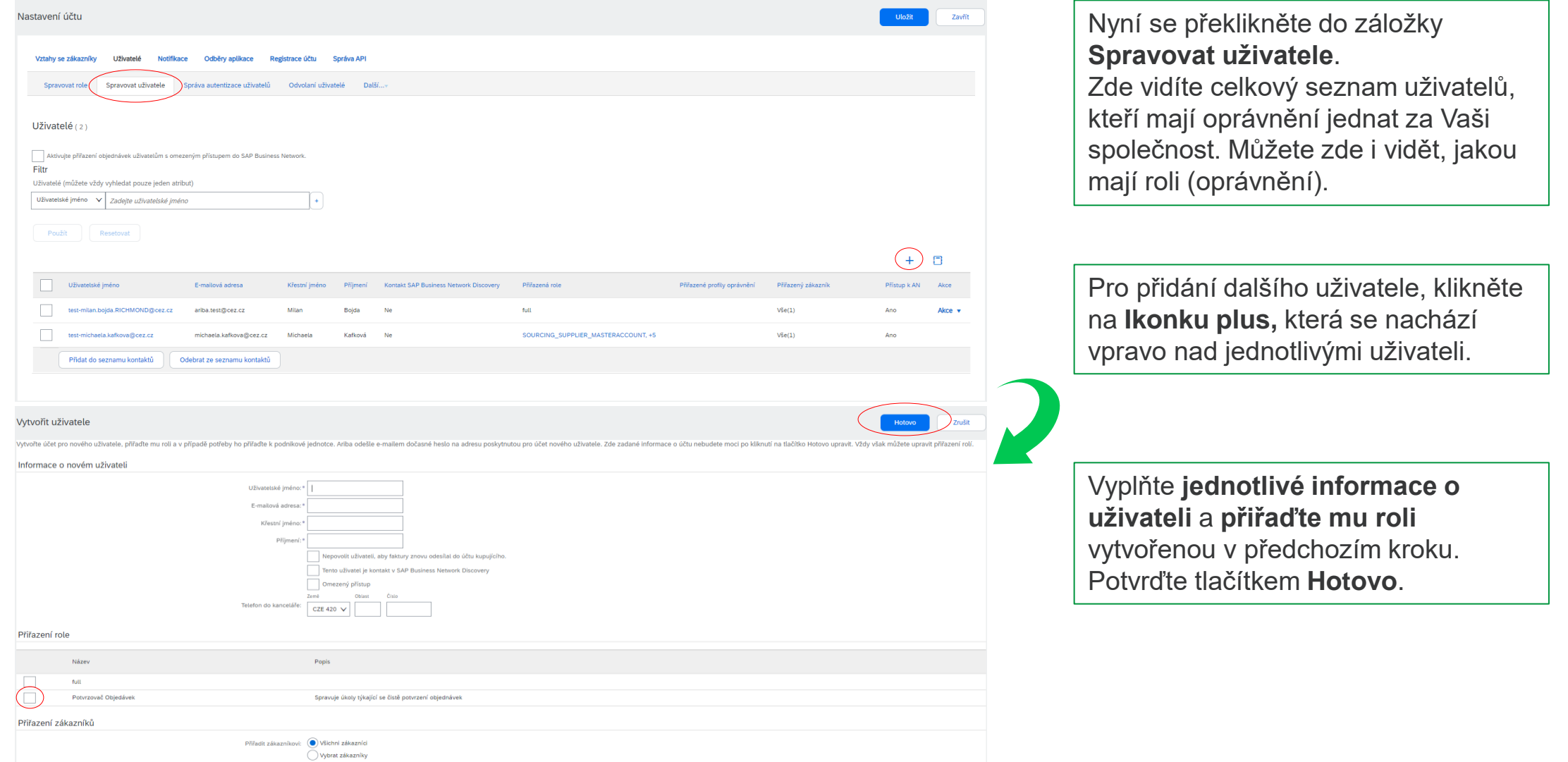

#### 5D. Přidání kontaktní osoby – Notifikační email

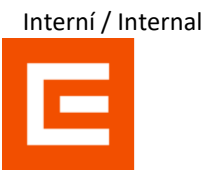

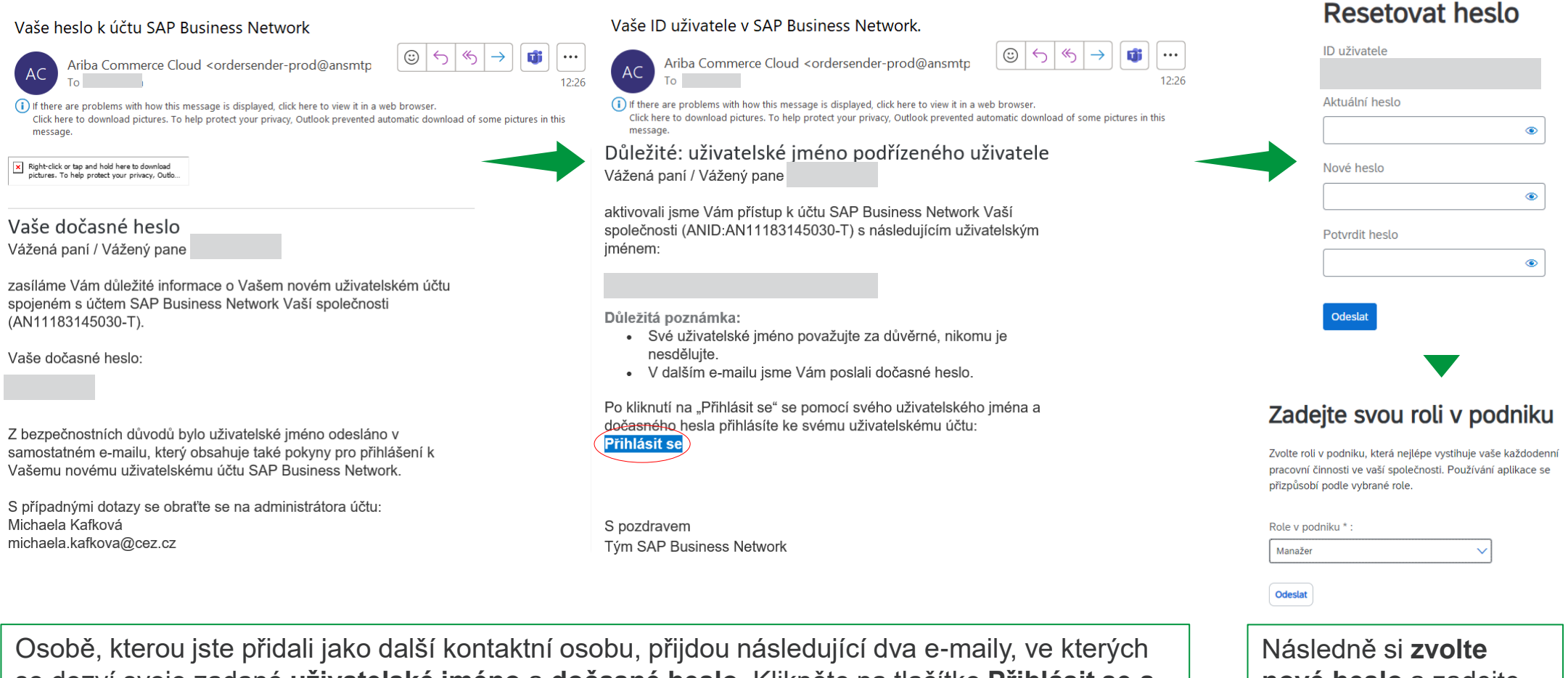

se dozví svoje zadané **uživatelské jméno** a **dočasné heslo**. Klikněte na tlačítko **Přihlásit se a změňte si heslo.**

**nové heslo** a zadejte svoji roli v podniku.

#### 6A. Notifikace

V SAP Ariba lze i spravovat jednotlivé notifikace. Lze určit za jakých podmínek budou dané notifikace zasílány a komu.

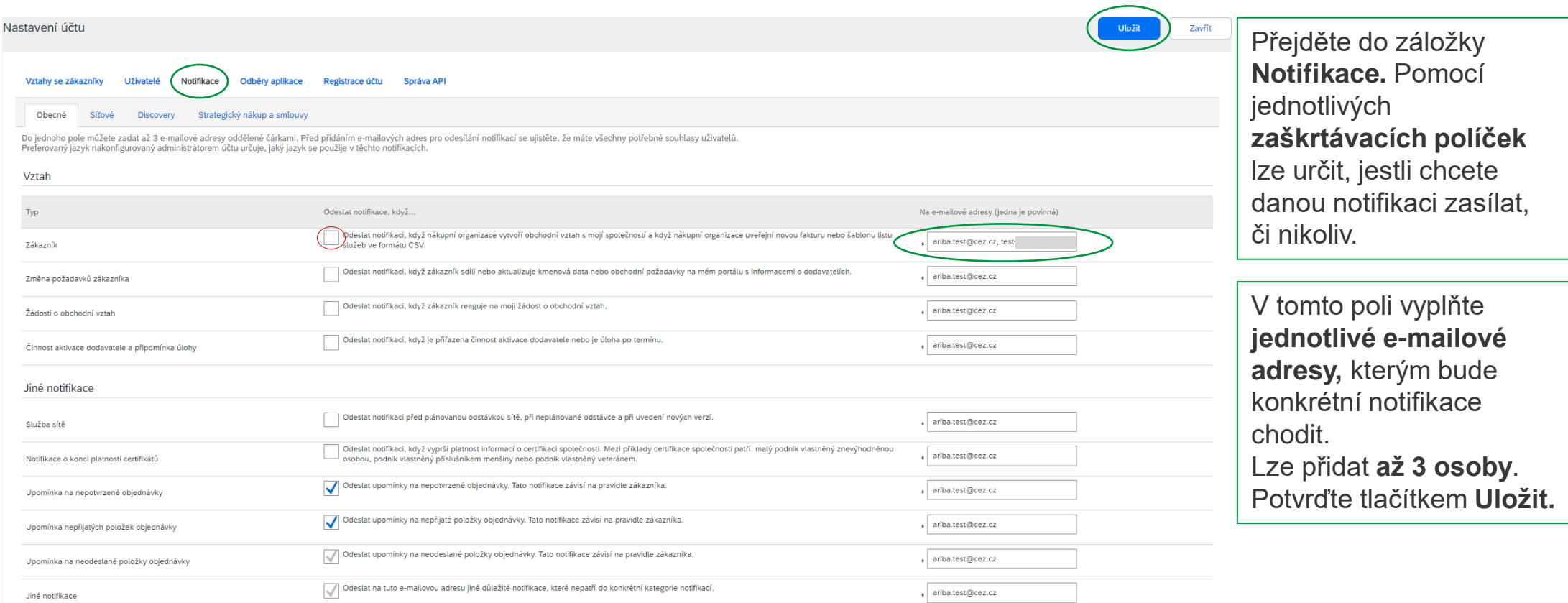

#### V prvé řadě doporučujeme si projít 5 **vyznačených bodů**, které Vám dávají úvodní vhled do aplikace SAP ARIBA. Pokud chcete přepnout mezi jednotlivými sekcemi a nebo se dostat na Business Network v Účet Standard Získat podnikový účet **TESTOVACÍ REŽIM ② MK** hlavní stránku, jde to Ariba Discovery Domů covní plocha Objednávky Vytvořit v i 000 Plnění pouze v rozklikávací Ariba Proposals & Questionnaires záložce. Ariba Contract Management SAP Business Network ....  $\Box$ **SAP Business Network** je hlavní stránka, kde lze Nové objednávky Položky k potvrzení Položky k expedici Objednávky Objednávky k fakturaci Více spravovat **objednávky**, Posledních 31 dnů Posledních 31 dnů Posledních 31 dnů Posledních 31 dnů Posledních 31 dnů faktury, platby atd. Pracovní plocha Objectnávky v Plnění ~ Faktury ~ Platby  $\sim$ Katalogy Vice -Mountit ... Discovery v **Zde** najdete základní manuály, které využijete v Přehled Začínáme každodenní práci.  $\Box$  $8<sup>8</sup>$  $\mathbf{v}$ 向  $=$ Tady můžete vidět přehled Přidat uživatele Nastavit směrování Nastavit zpracování faktur Nastavit e-mailové notifikace Stručný úvod objednávek Vašich **objednávek**. Dá se zde nastavit i filtr a zvolit si, Moje pomůcky Skupina ČEZ - TEST v 4% Customize co chcete mít za dlaždice na Kanál činností Vše Objednávky Poslední 3 měsíce · Počet dní po splatnosti faktury hlavní stránce. $\mathbf{0}_{\text{czk}}$  $\mathbf{0}_{\text{czk}}$ We access constant zagine needaying chinosity  $15$

### 7A. Využití portálu – Správa objednávek

#### 7B. Využití portálu – Výběrové řízení / aukce

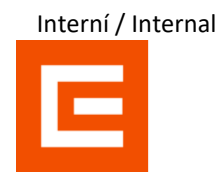

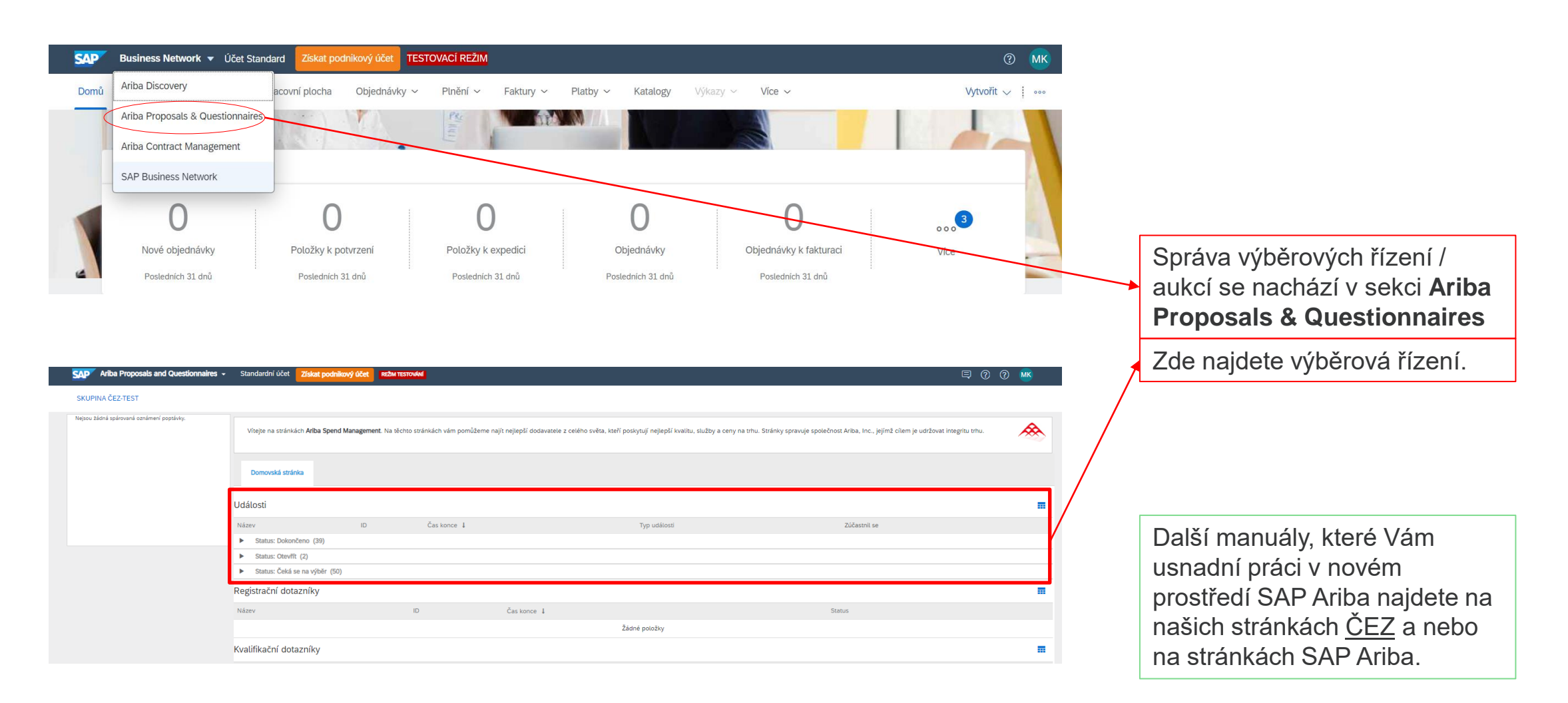

Interní / Internal E

#### English version

# Registration in 6 steps

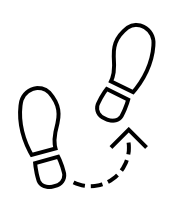

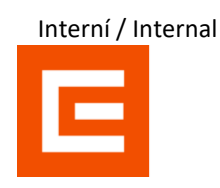

#### **As of January 2024, there was a transition from SUS supplier portal to the SAP Ariba portal.**

In order to be able to communicate with ČEZ Group through the new supplier portal, it is necessary to go through the registration process for the SAP Ariba portal.

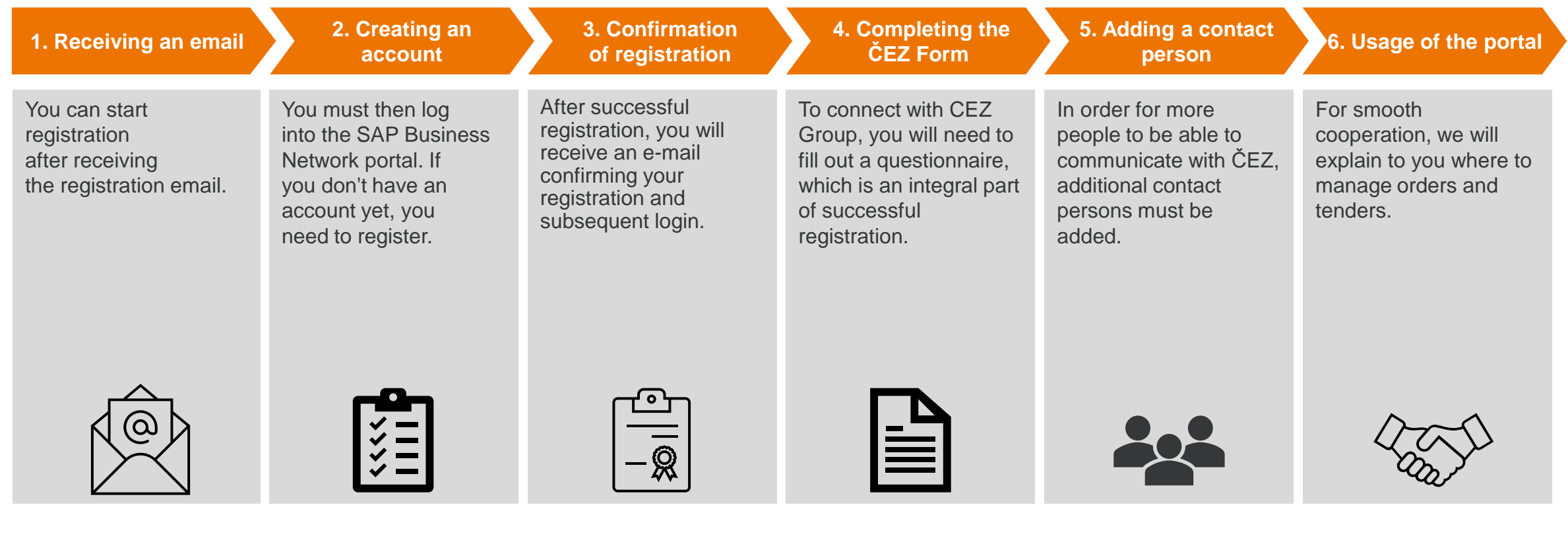

#### 1. Recieving an email

You will receive a registration email, if not, check your spam folder.

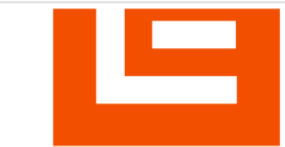

Zaregistrujte se jako dodavatel pro Skupina ČEZ-TEST

Dobrý den,

ČEZ SAP Ariba SLP admin vás pozval, abyste se zaregistrovali a stali se dodavatelem pro Skupina ČEZ-TEST. Začněte vytvořením účtu pro Ariba Network. Je to zdarma.

Skupina ČEZ-TEST používá Ariba Network ke správě svých aktivit nákupů a strategických nákupů a ke spolupráci s dodavateli. Pokrá SILUETKA TOP s.r.o. již má účet pro Ariba Network, přihlaste se pomocí svého uživatelského iména a hesla.

Vytvoření účtu. Klikněte sen

Tuto zprávu Vám posíláme proto, že Vás zákazník, Skupina ČEZ-TEST, označil jako vhodnou kontaktní osobu pro tuto korespondenci. Pokud nejste správná kontaktní osoba, obraťte se na Skupina ČEZ-TEST.

Offices | Data Policy | Contact Us | Customer Support

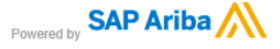

If you already have an account with SAP Ariba log in and proceed to fill out the CEZ Form (Section 3 of this manual).

Click on the link to be redirected to SAP Ariba. If you do not have an SAP Ariba account yet, click on the register button.

#### **SAD** Ariba Proposals and Questionnaires -

Vítejte, Jana Paulová

Máte otázku? Kliknutím sem zobrazíte úvodní příručku.

Přihlaste se jako dodavatel s Skupina ČEZ - TEST do SAP Ariba.

Skupina ČEZ - TEST používá SAP Ariba ke správě aktivit nákupů.

Vytvořte si dodavatelský účet SAP Ariba a spravujte své reakce na aktivity nákupu, které požaduje Skupina ČEZ - TEST

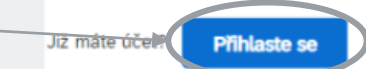

**Registroval** 

#### 2A. Creating an account

Now fill in the individual fields. Required fields are always ticked \*.

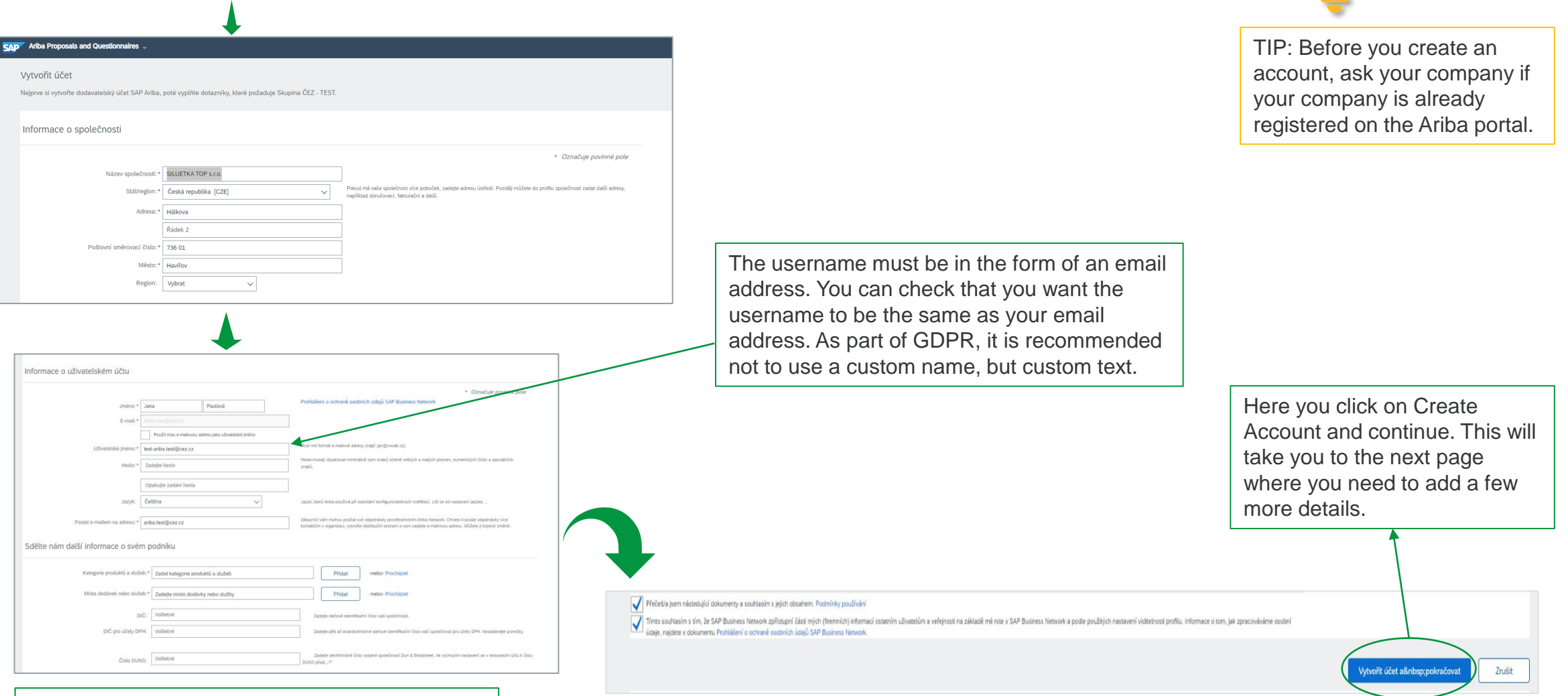

although it is not compulsory.  $\qquad \qquad \mid$ We recommend that you fill in the VAT number,

Interní / Internal

Ξ

#### 2B. Creating an account

In this section, you need to fill in the service category and select the place of delivery or service.

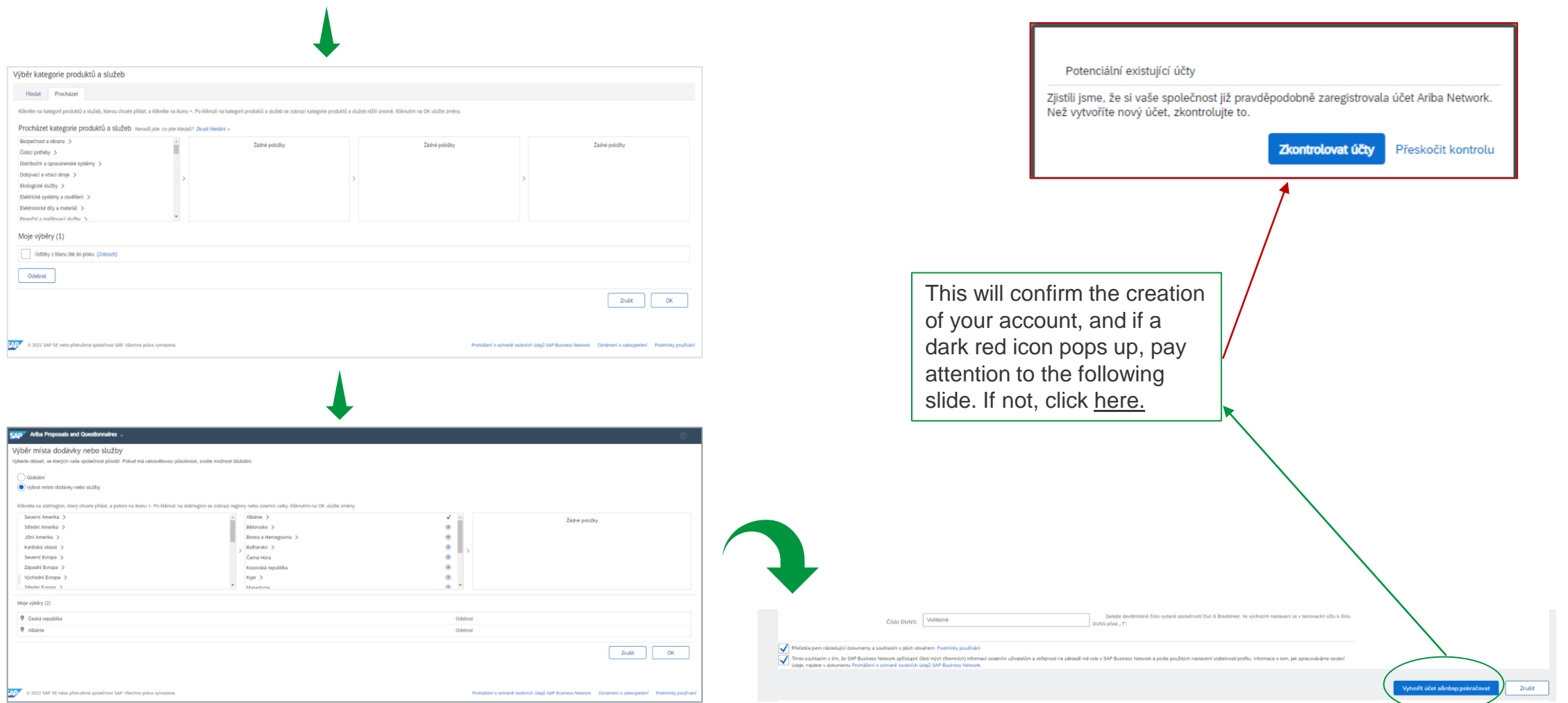

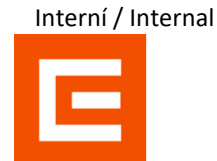

#### 2C. Creating an account – Checking an account

Interní / Internal

If you see the icon from the last slide, please click on Check Accounts. This will give you a complete overview of all similar accounts on SAP Ariba.

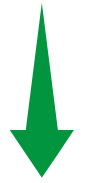

#### Kontrola duplicitního účtu

Zjistili jsme, že si Vaše společnost již možná zaregistrovala účet Ariba Network, zkontrolujte výsledky shody níže a pokračujte následovně: · Můžete se přihlásit na účet, s nímž jste asociováni

- · Nebo můžete zobrazit profil a kontaktovat odsud administrátora účtu
- · Pokud neexistuje žádná shoda, můžete pokračovat ve vytváření účtu a my zpracujeme Vaši registraci
- · Nebo můžete přejít zpět na předchozí stránku

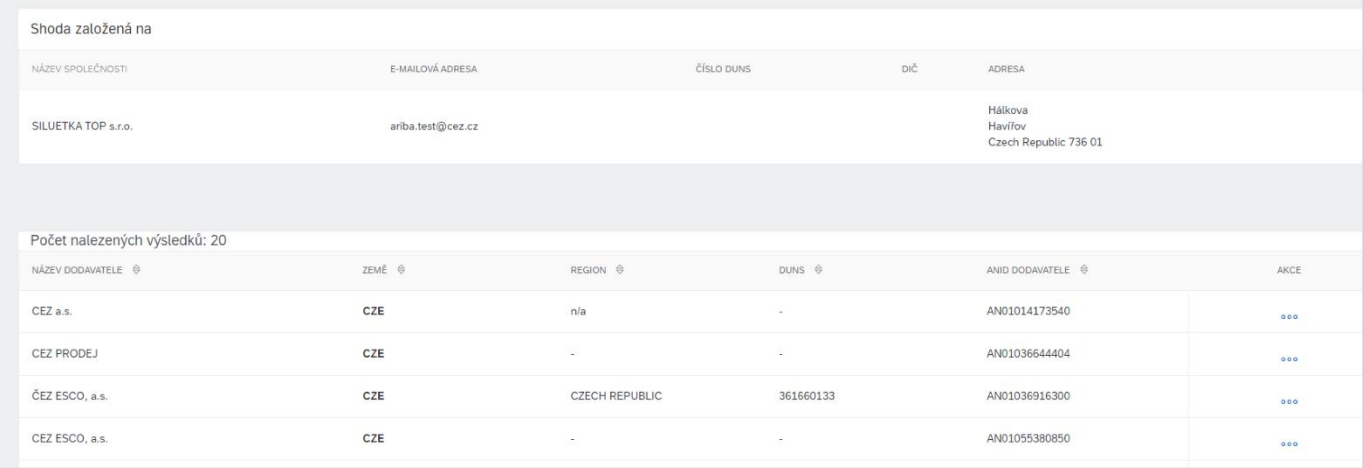

If you find your company is already registered, you will need to contact your account administrator or log in with the name and password you have already created.

If neither of the accounts is yours, click on Continue to create account.

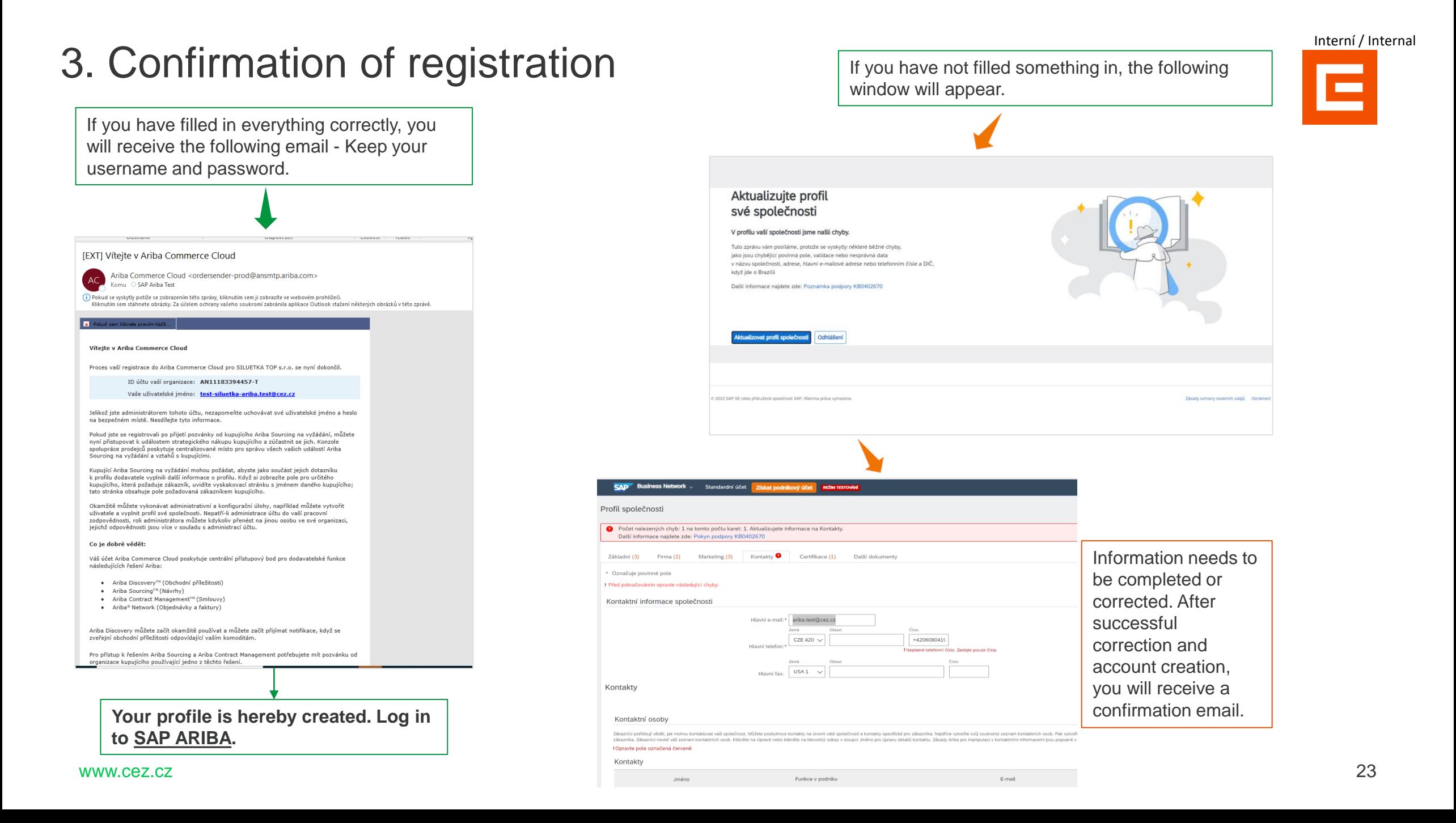

# 4A. Completing the ČEZ form

To communicate via SAP Ariba with CEZ Group, one external questionnaire must be filled in. This will connect your company with CEZ Group.

You can find the questionnaire on the main page by clicking on Business Network and clicking on Ariba Proposals & Questionnaires.

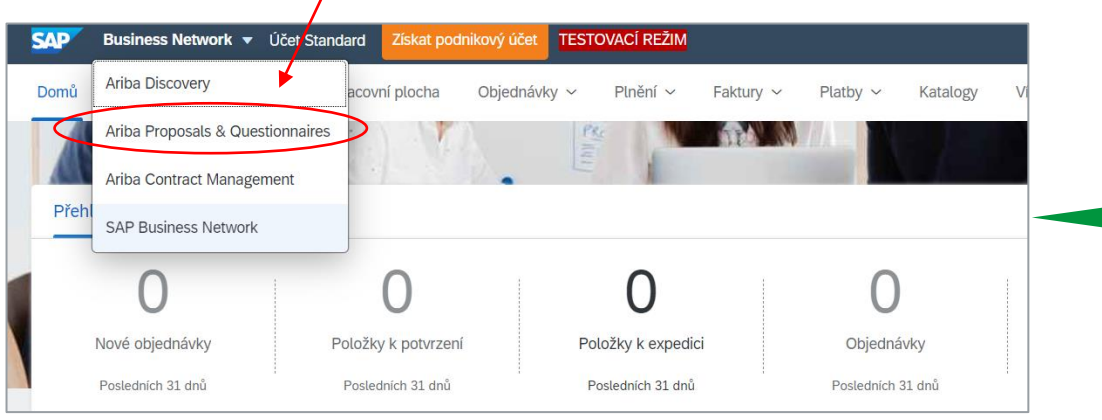

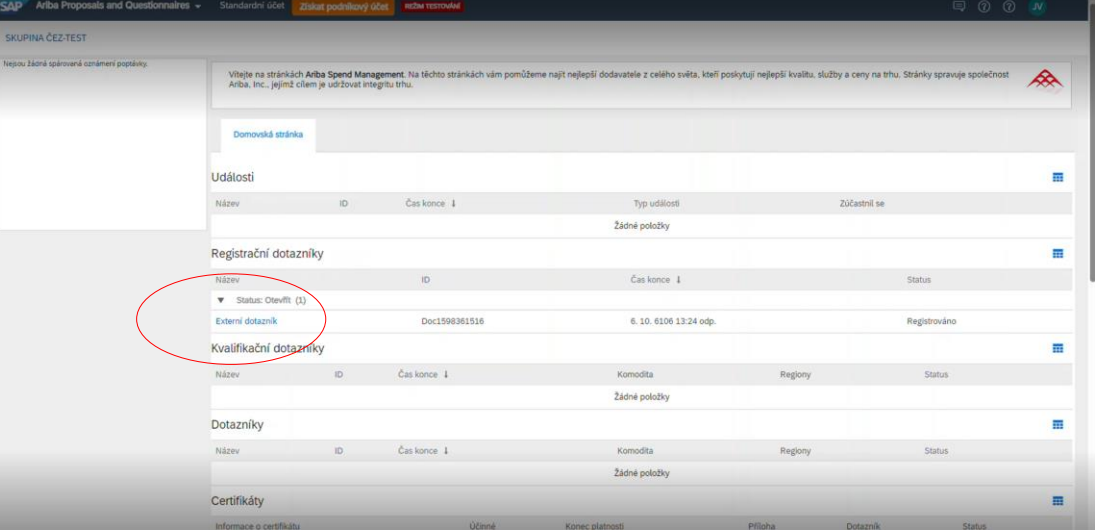

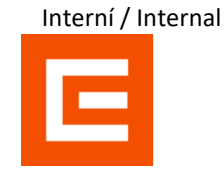

### 4B. Completing the ČEZ form

All mandatory information is marked with \*. After filling in all the information, click on Send Full Response and wait for the confirmation email.

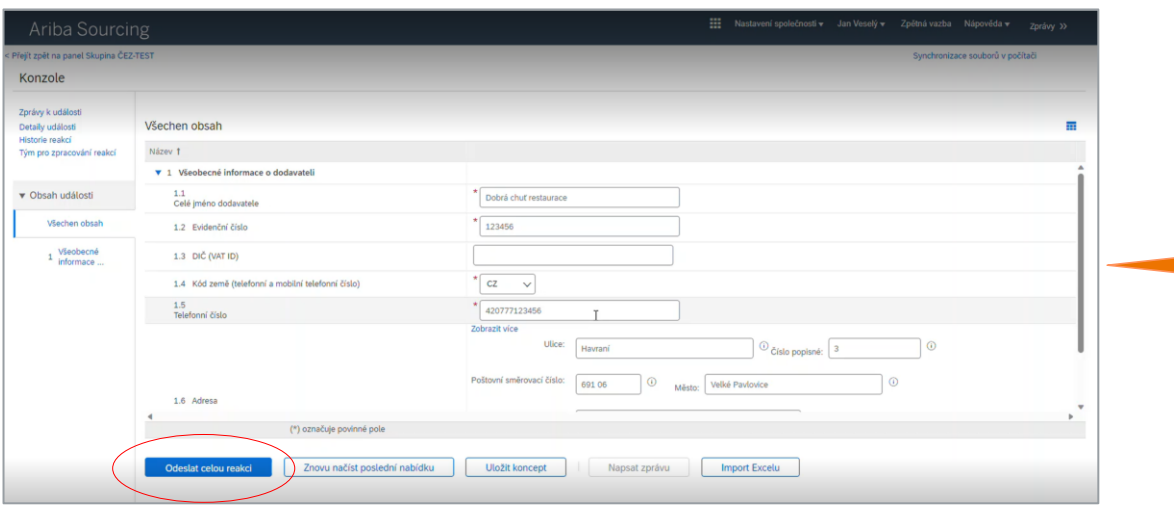

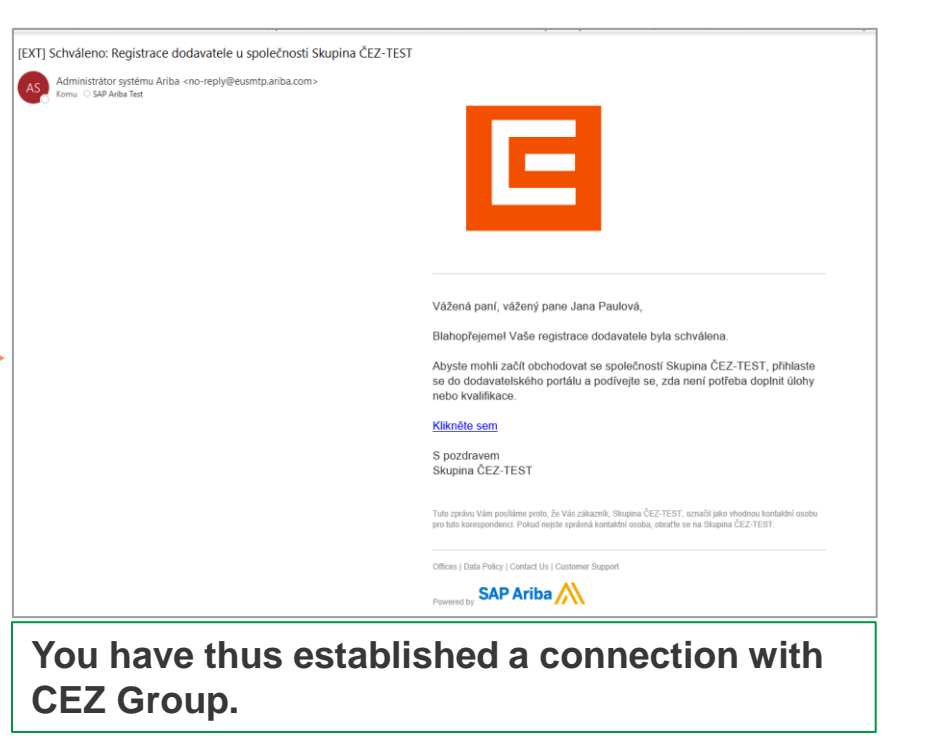

Interní / Internal <u>e a</u>

#### 5A. Adding a contact person

Communication between CEZ and your company does not have to be only through the first registered person. You can add additional contact persons who can communicate on behalf of your company.

On the main page, click on your profile and then on Company Profile - Settings - Users.

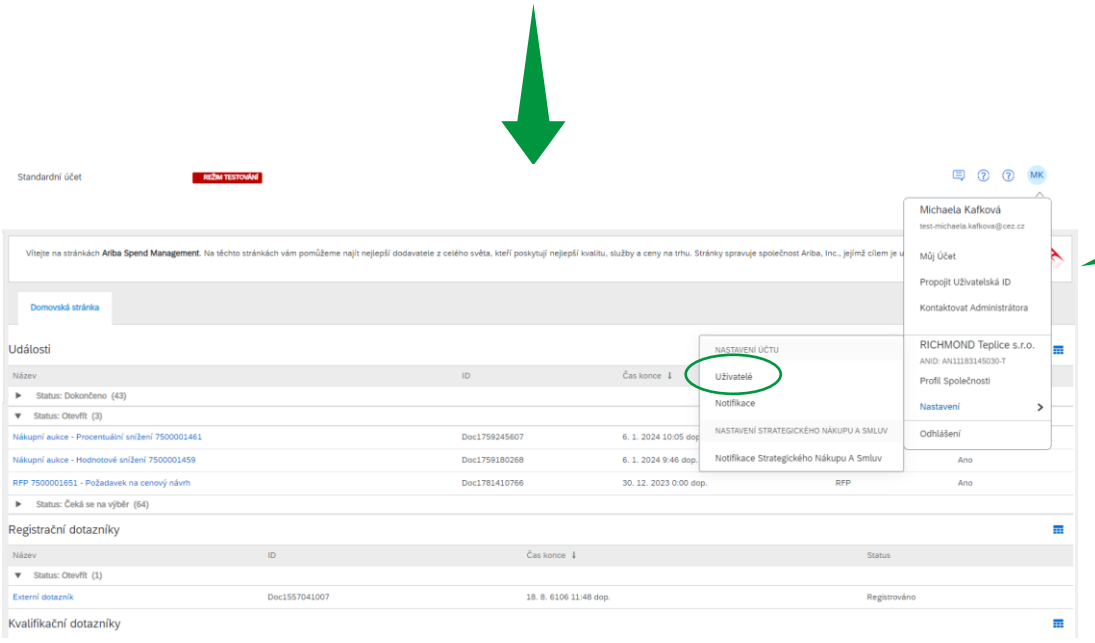

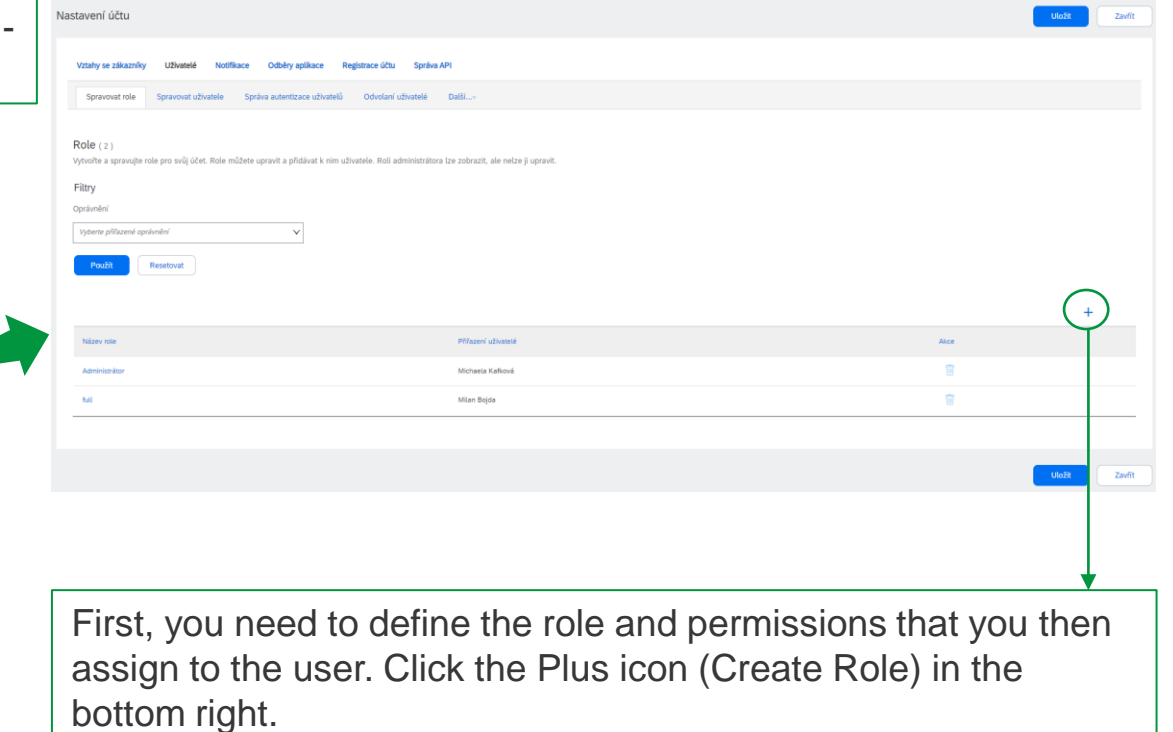

#### 5B. Adding a contact person – Role making

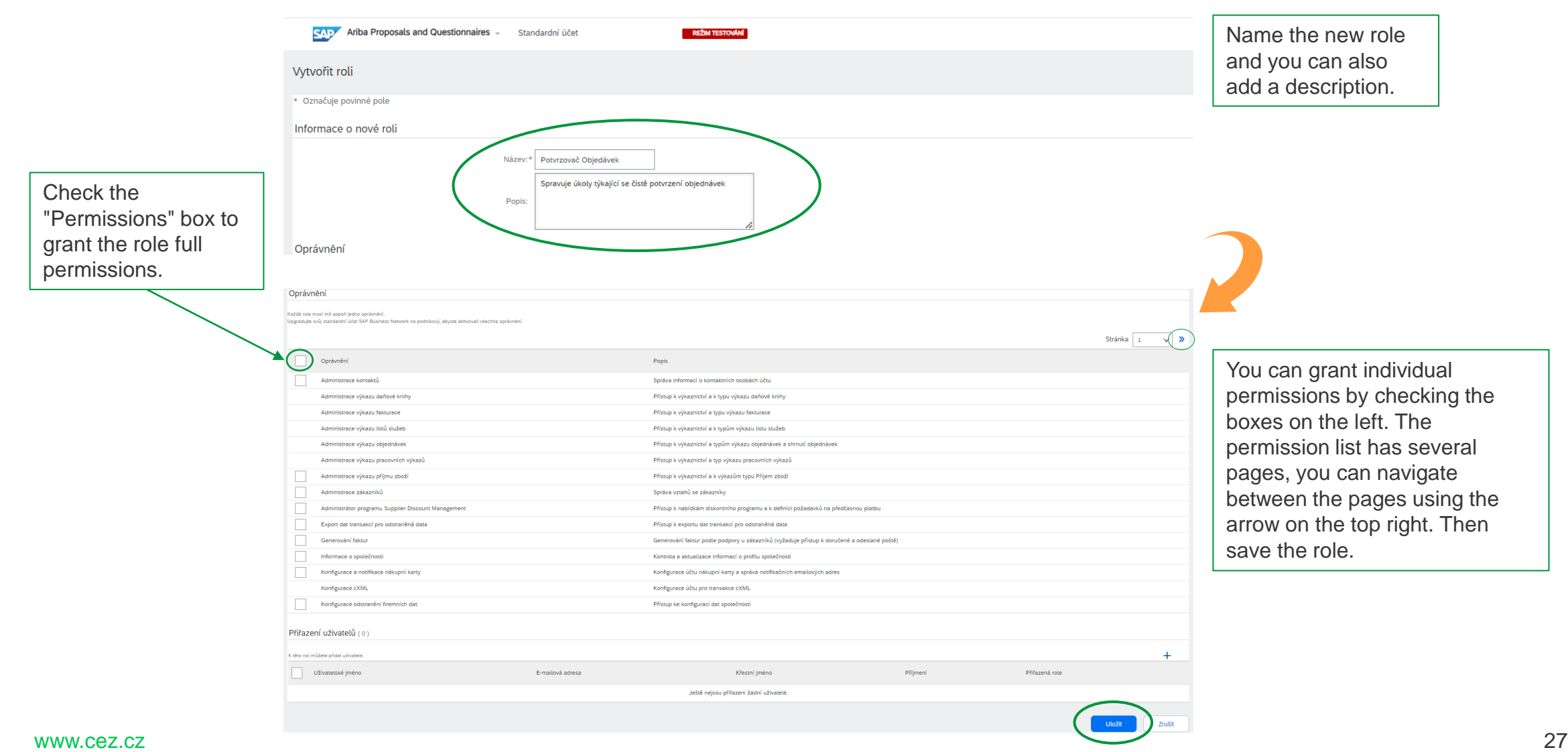

#### 5C. Adding a contact person – Role assignment

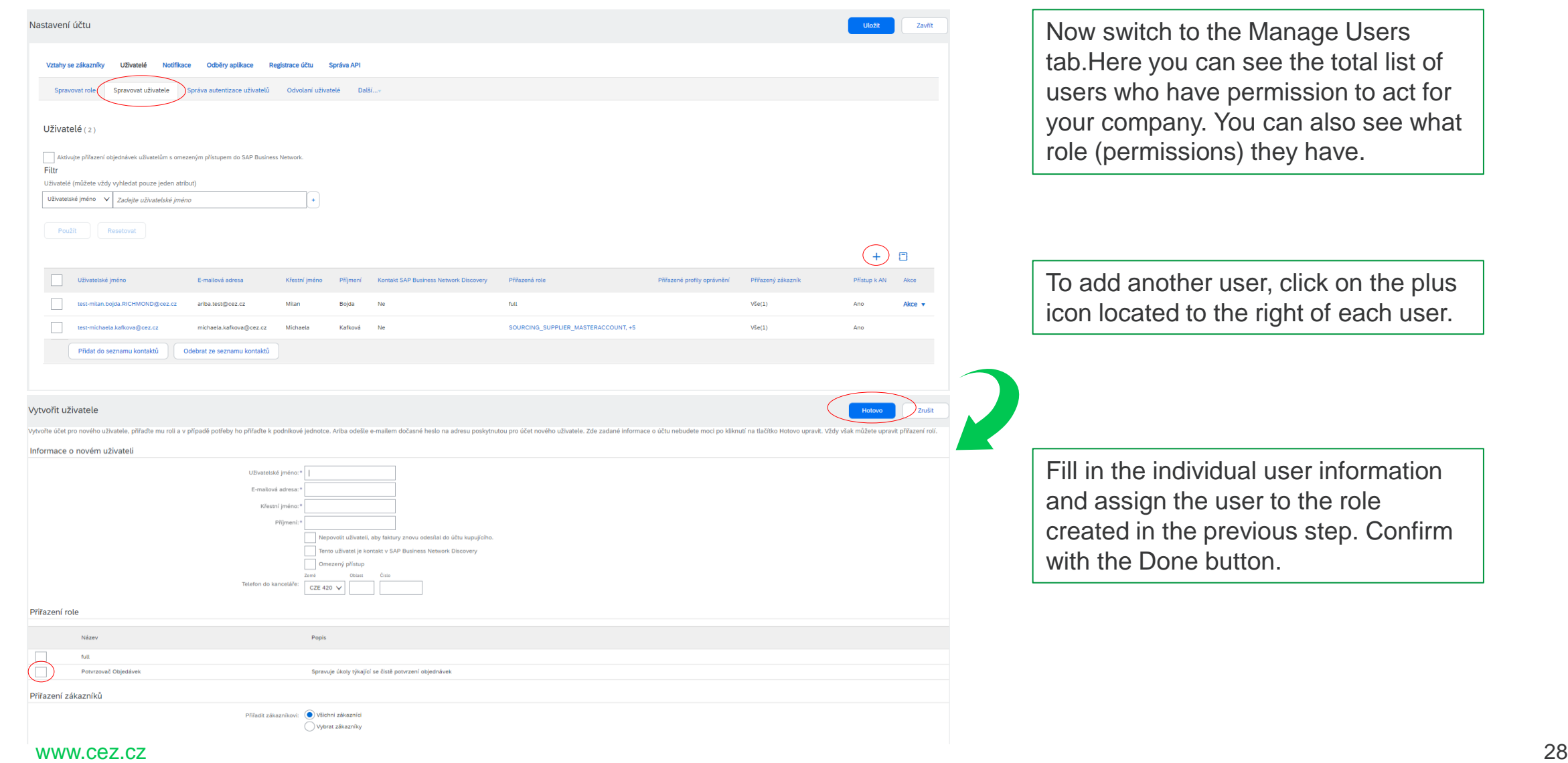

#### 5D. Adding a contact person – E-mail notification

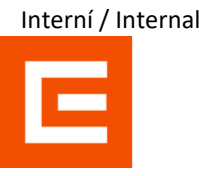

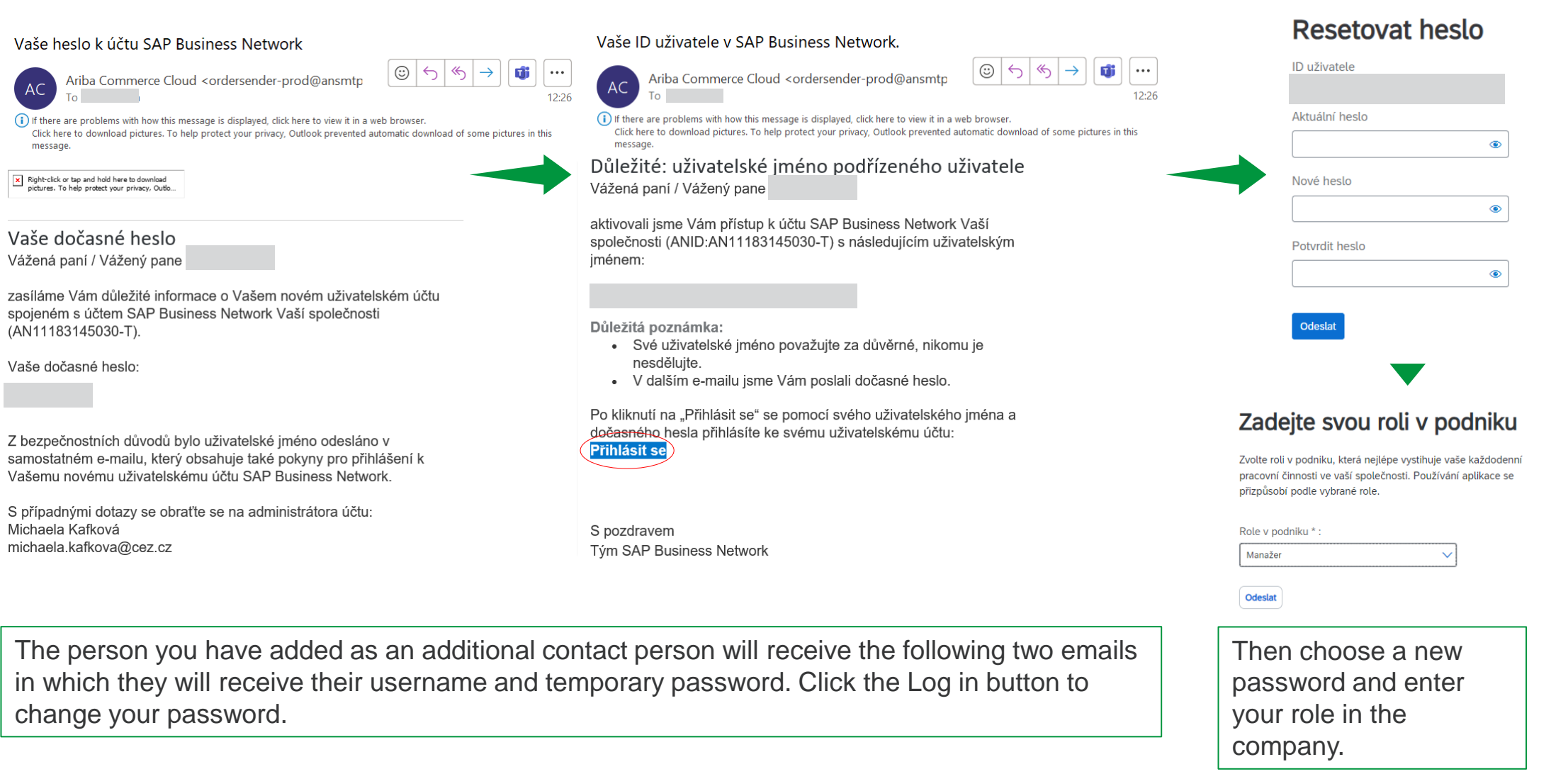

 $AC$ 

#### 6A. Notification

You can also manage individual notifications in SAP Ariba. You can specify under which conditions the notifications will be sent and to whom.

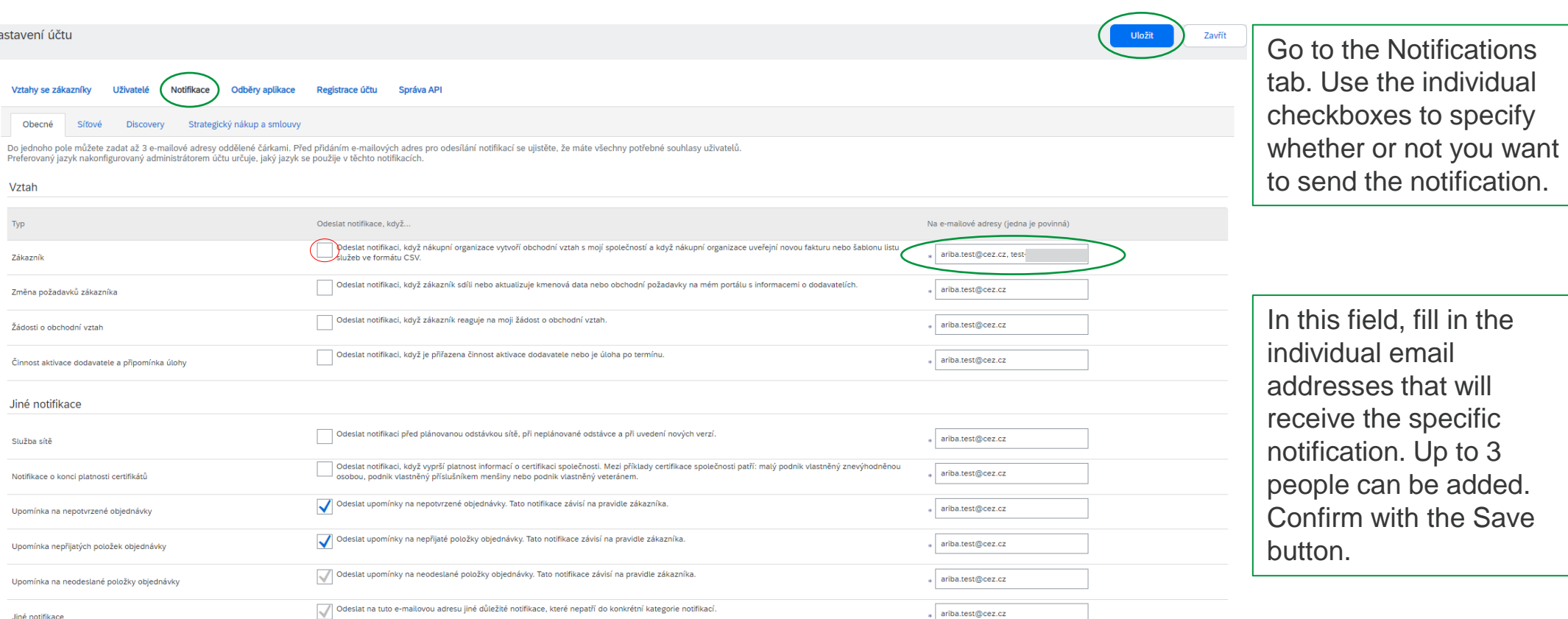

 $_{*}$  ariba.test@cez.cz

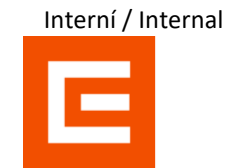

Jiné notifikace

Nasta

 $\vee$ 

 $\overline{z}$ 

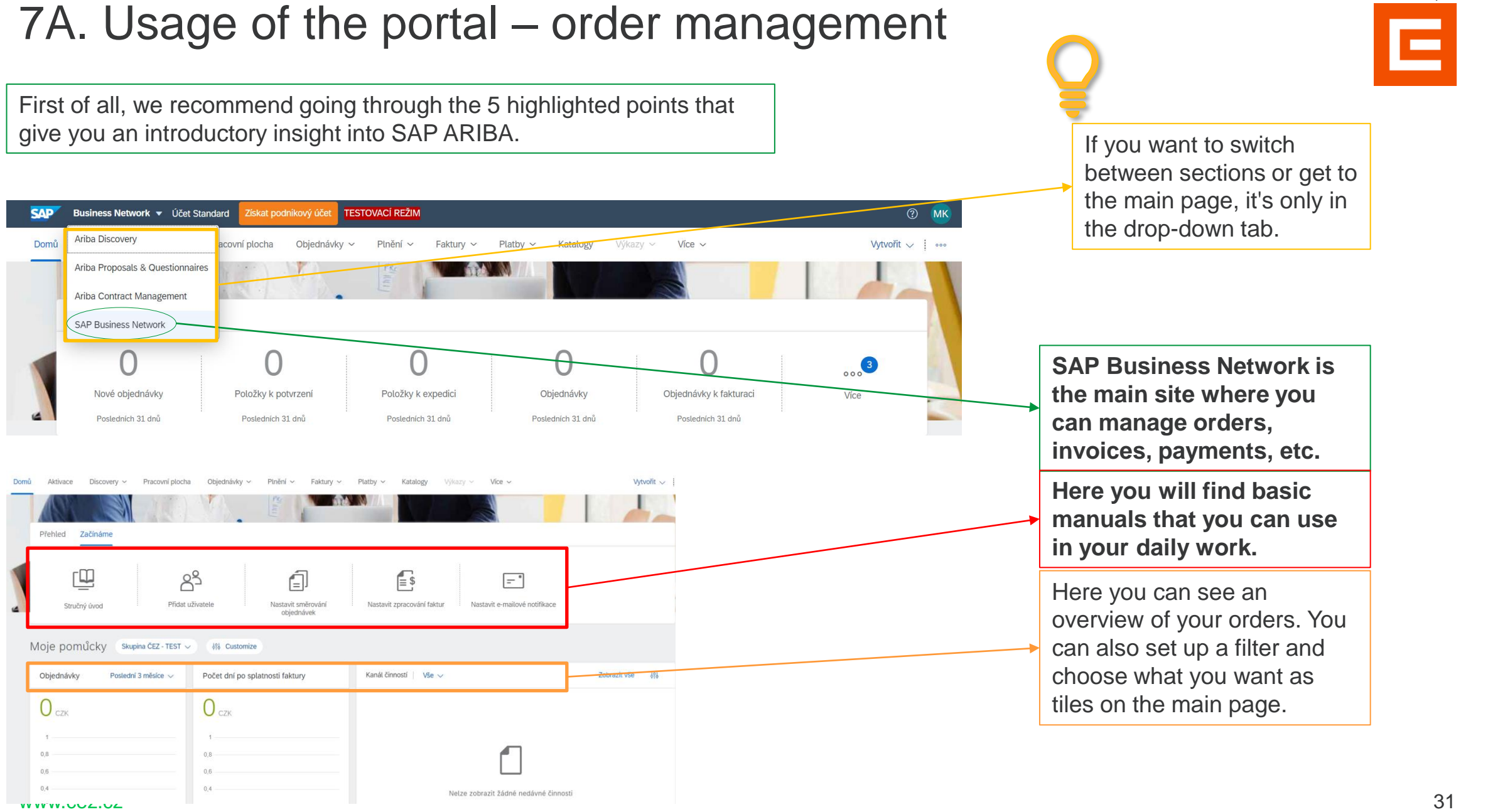

#### 7B. Usage of the portal – Selection procedure/auction

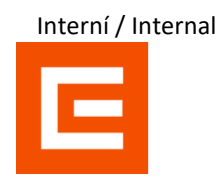

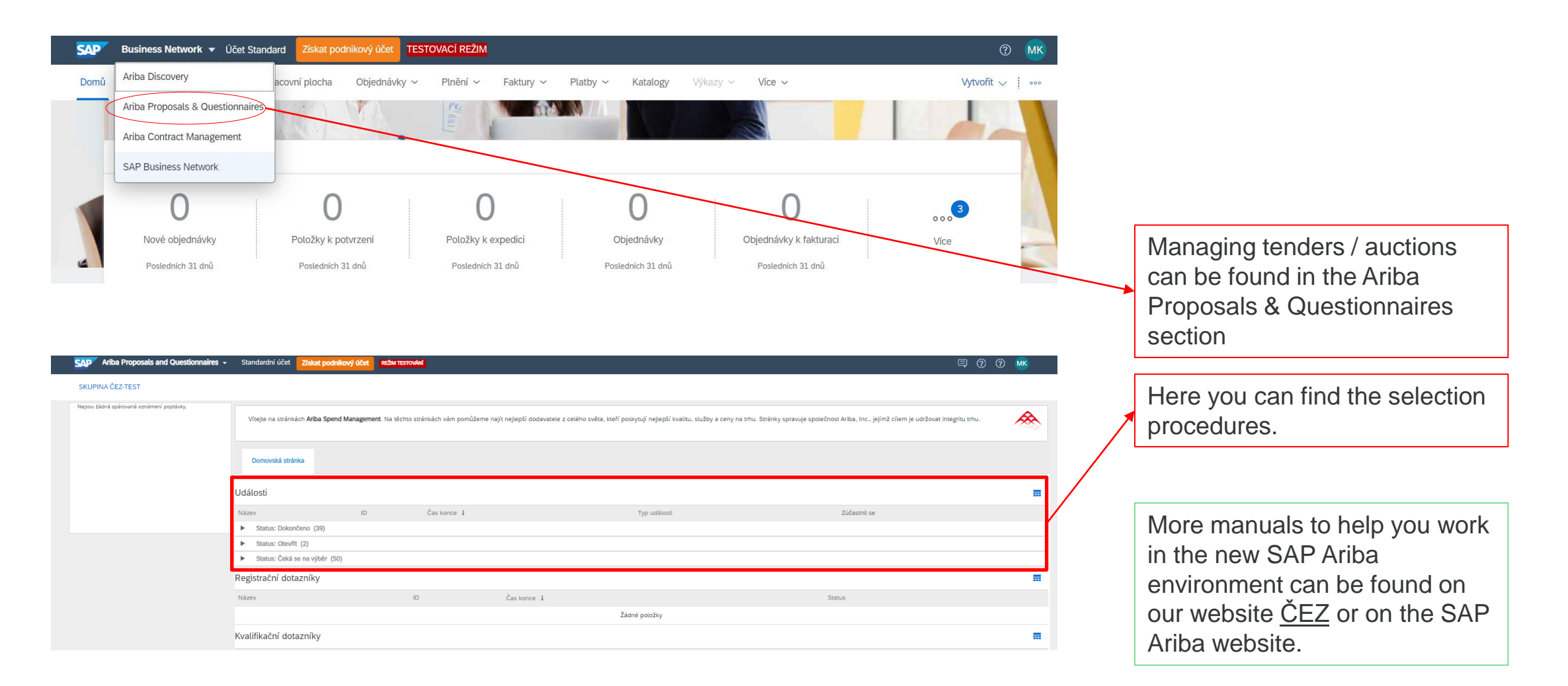